# 大流行性失业援助 (PUA) 间接电脑上上诉指南(Virtual Hearing)

失业局(DUA)为大流行性失业援助(PUA)提供间接电脑上上诉. 通过这种上诉, 申诉者的律师/代表和证 人可以使用个人电脑或智能手机在线参加. 有资格参加间接电脑上上诉的 PUA 申诉者将会收到正式的 PUA 上诉通知和失业局的电邮间接电脑上上诉确认. 电邮中包含上诉的详细信息以及有关说明如何加入他们的 间接电脑上上诉. 您可以在本指南中找到其他说明关于间接电脑上上诉的信息.

### 要作为申诉者参加您的间接电脑上上诉,你必须:

- 1. 已收到正式的 PUA 上诉通知-电脑上上诉确认电邮
- 2. 在您的上诉前至少 48 小时准备和测试系统
- 3. 仔细阅读这里的内容和在您的 PUA 间接电脑上上诉通知的说明

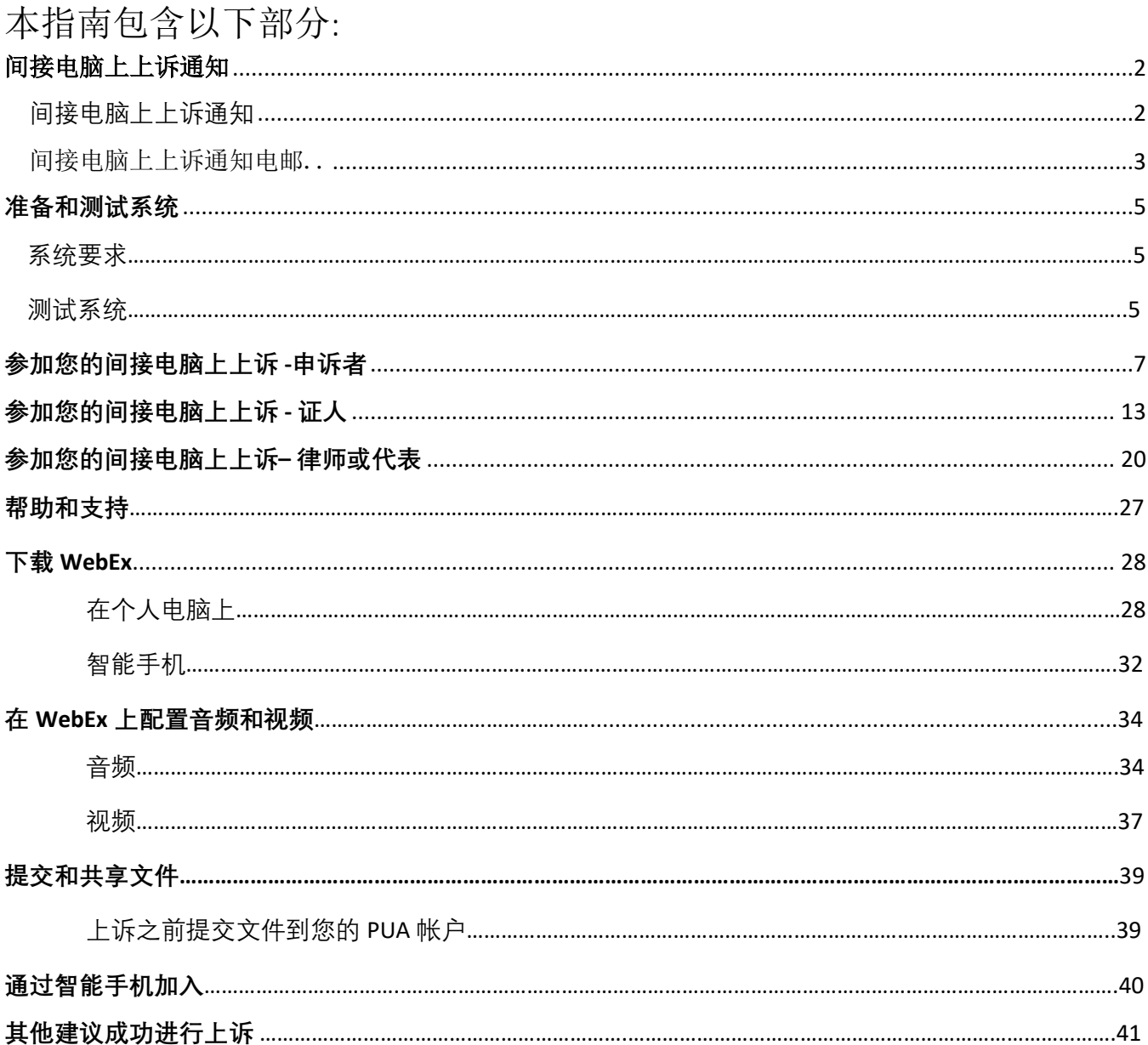

### <span id="page-1-0"></span>间接电脑上上诉通知

间接电脑上上诉通知

您会在您的 PUA 帐户中看到间接电脑上上诉通,并根据您帐户的通信喜好寄出或电邮给您.

PUA 间接电脑上上诉通知包含以下关键信息:

- 1. 上诉日期和时间 你必须确保 5-10 分钟之前加入.
- 2. 问题类型和将解决的问题 问题分类影响你的 PUA 要求.
- 3. 法律引文– 麻省一般与该问题有关的法律语言.
- 4. 要求 ID 号码 标识您的 PUA 帐户要求号码.
- 5. 问题 ID 号码 标识您的帐户中上诉要解决的特定问题号码.
- 6. 信件 ID 号码 标识您的 PUA 上诉信件号码.
- 7. 问题日期 在您的 PUA 要求中发现问题的日期.
- 8. 判定日期 –当失业局决定审理问题日期.
- 9. 间接电脑上上诉说明 在 PUA 上诉通知的结尾处,您会找到有关准备和上诉的补充说明 (类似于本网页上的内容).

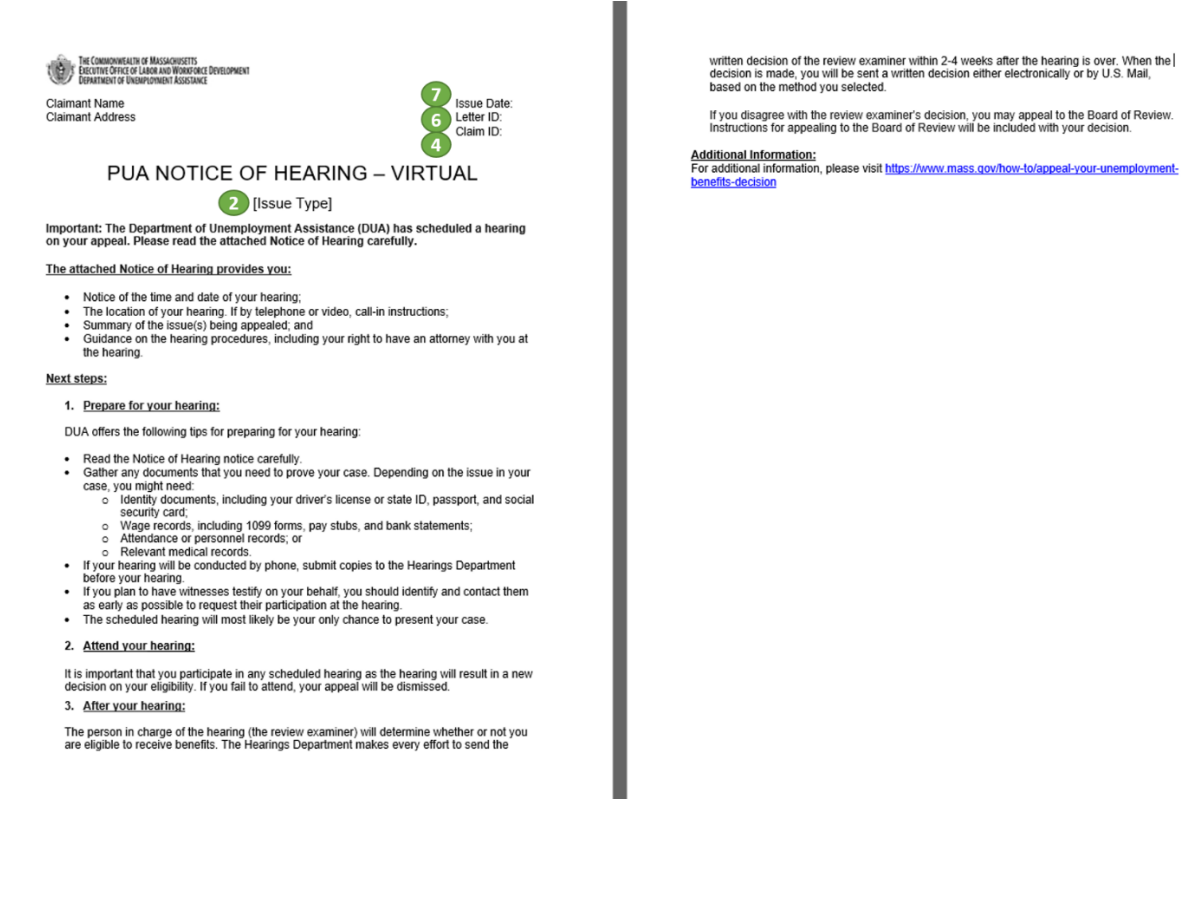

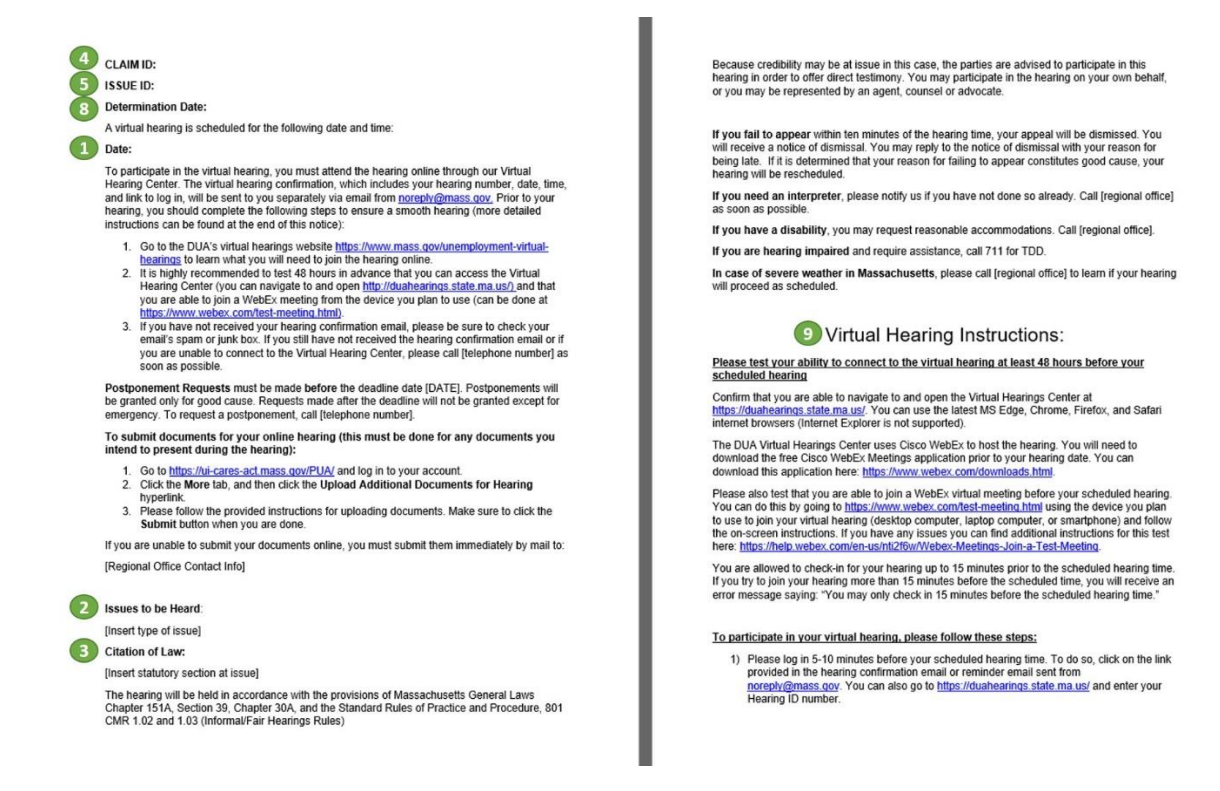

### <span id="page-2-0"></span>间接电脑上上诉通知电邮

<span id="page-2-1"></span>[noreply@mass.gov](mailto:noreply@mass.gov) 将发送间接电脑上上诉通知到您的 PUA 帐户关联电邮地址.

它包含以下关键信息:

- 1. 上诉日期和时间– 你必须确保 5-10 分钟之前加入.
- 2. 上诉 ID 编号 标识您的上诉编号,您可以在间接电脑上上诉中心 Virtual Hearing Center 处 输入这个编号来参加您的间接电脑上上诉).
- 3. 进入上诉链接 直接链接参加您的上诉(按这个链接允许您取消输入您的上诉 ID 编号在间接 电脑上上诉中心 Virtual Hearing Center

\*您的上诉 ID 编号和/或参加上诉链接应该只分享给有关人士(例如: 证人或法律代表,如果您 选择包括他们)

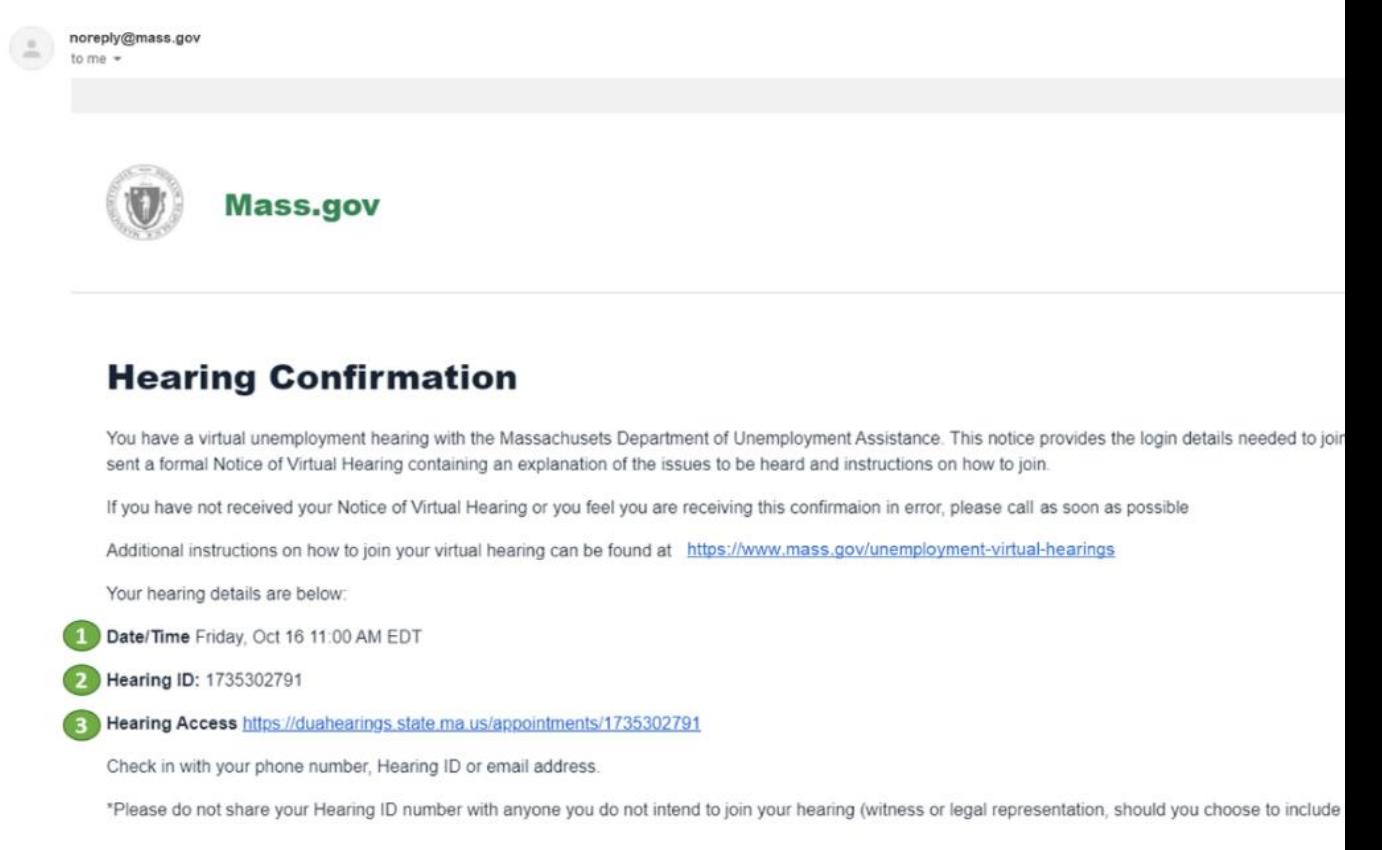

如果您收到了 PUA 上诉通知,但您未收到确认电邮,请您完成以下步骤:

- 1. 搜索您的电邮收件箱和垃圾箱文件夹(Trash folder)查找从 [noreply@mass.gov](mailto:noreply@mass.gov) 发送的消息
- 2. 搜索您的垃圾邮件(Junk folder)或垃圾邮件文件夹(Spam folder)查找从 [noreply@mass.gov](mailto:noreply@mass.gov) 发 送的消息
- 3. 如果您仍然没有找到您的确认邮件,请致电在你的 PUA 通知中所列的上诉办公室电话号码.

<span id="page-4-0"></span>准备和测试系统

#### 系统需求

要参加间接电脑上上诉,您必须:

- 有一台个人电脑或带相机的智能手机支持视频聊天
- 可靠,稳定的互联网 Internet 连接(建议至少每秒 1-1.5 兆位)
- 使用支持的互联网浏览器:
	- o Chrome Version 65 or newer [Update/download Google Chrome](https://www.google.com/chrome/)
	- o Firefox Version 52 or newer [Update/download Firefox](https://support.mozilla.org/en-US/kb/update-firefox-latest-release?redirectslug=update-firefox-latest-version&redirectlocale=en-US)
	- o Microsoft Edge Version 86 or newer [Update/download Microsoft Edge](https://www.microsoft.com/en-us/edge)
	- o Safari Version 10 or newer [Update/download Safari](https://support.apple.com/en-us/HT204416)
- 关闭电脑或智能手机上的 sleep/standby mode :
	- o Sleep/standby mode 通常可以在设备设置中(device setting)找到
	- o 请勿将手机設定为请勿打扰 "Do not disturb" 或使用类似的功能在互联网浏览器

#### 测试您的系统

请至少在安排上诉前 48 小时完成以下三个步骤准备和测试您的系统.如果遇到任何问题, 马上打电话给 办公室.

- 确认您可以使用并打开间接电脑[上上诉中心](https://duahearings.state.ma.us/) Virtual Hearing Center (您将无法办理报到手 续 48 小时之前)
- 确保您使用最新的 MS Edge, Chrome, Firefox, or Safari internet browser (不建议使用 Internet Explorer)
- 您可以在安排上诉时间 15 分钟之前办理报到手续, 否则您将收到一条错误消息,内容显示: "您只 能在安排上诉时间前 15 分钟讲入"

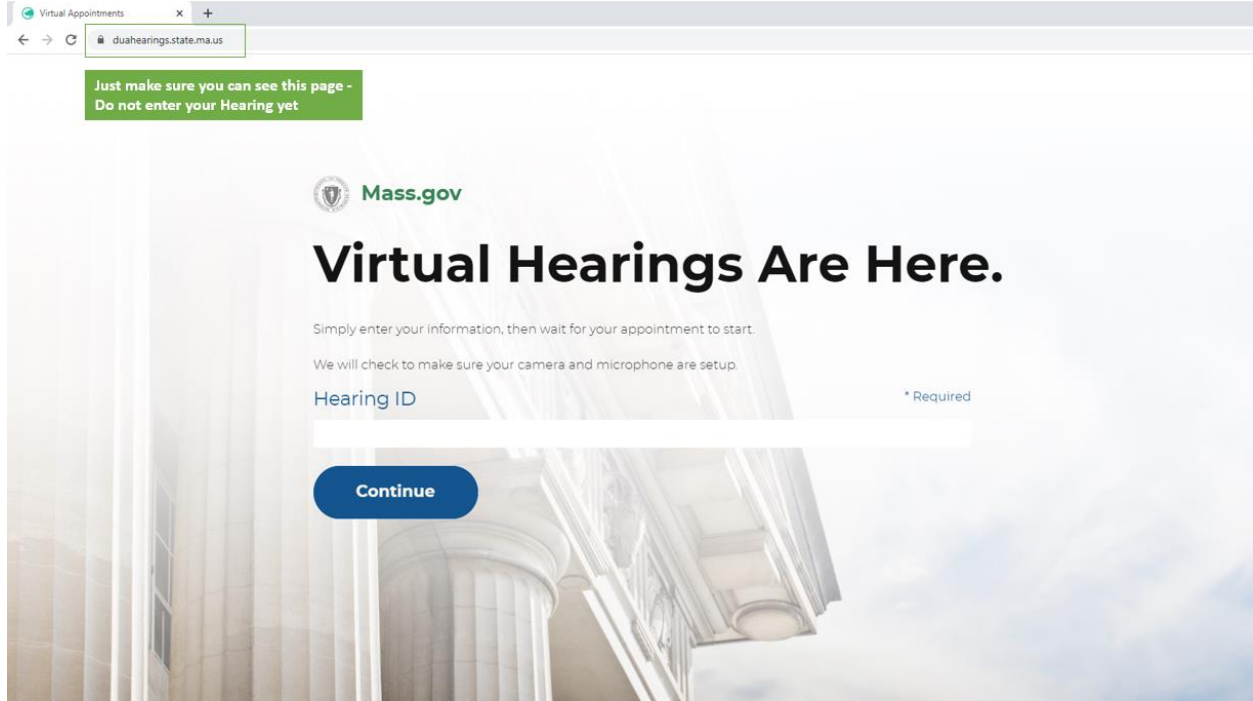

- 1) 失业局间接电脑上上诉中心使用 Cisco WebEx 举行上诉. 您将需要下载免费的 Cisco WebEx Meetings 应用程序在您打算使用的电脑:
	- WebEx Meetings application 给 [Windows computers & devices](https://www.webex.com/downloads.html)
- WebEx Meetings application 给 [Apple computers & devices](https://apps.apple.com/us/app/cisco-webex-meetings/id298844386)
- WebEx Meetings application 给 [Google computers & devices](https://play.google.com/store/apps/details?id=com.cisco.webex.meetings)

附加说明包含在本节中 "Downloading WebEx" 下面 [link to section].

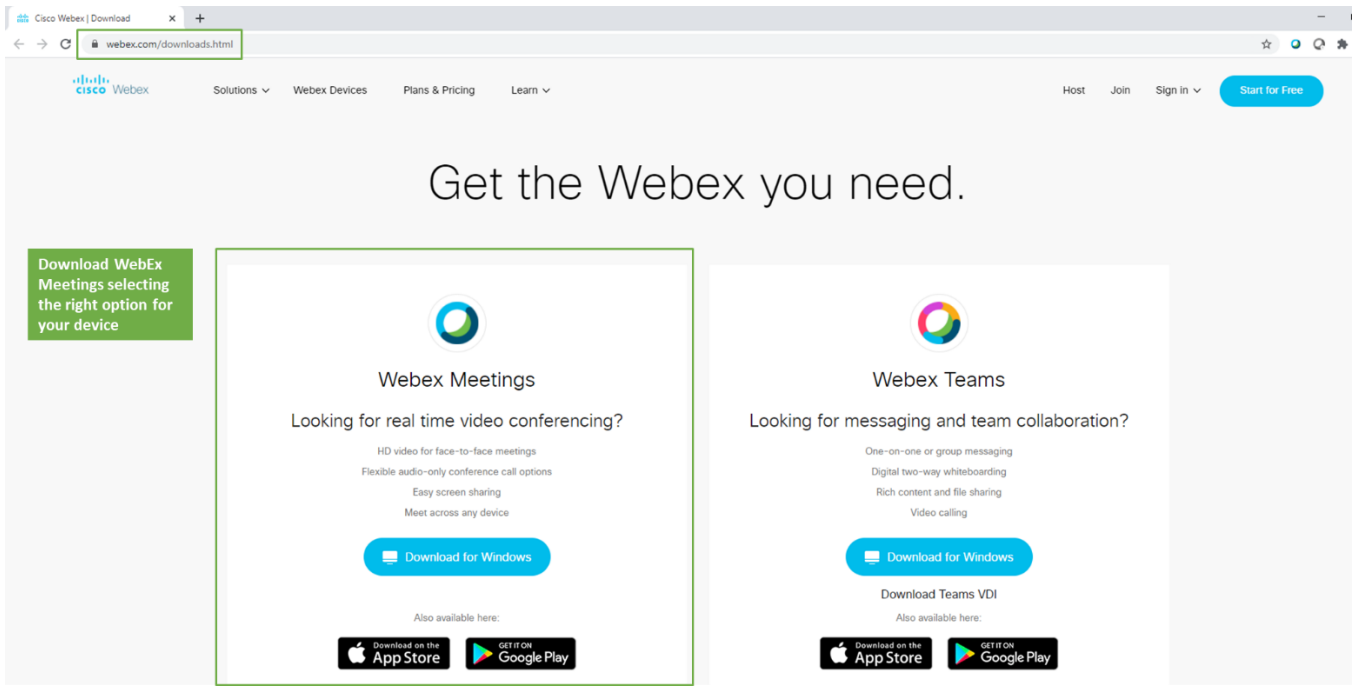

2) 下载完 WebEx Meetings 应用程序后,请确认您可以使用 [WebEx Test Meeting.](https://www.webex.com/test-meeting.html) 如果在测试过程中遇到问题,可以在以下位置找到其他说明和支持.[WebEx's Test Meeting](https://help.webex.com/en-us/nti2f6w/Webex-Meetings-Join-a-Test-Meeting) 

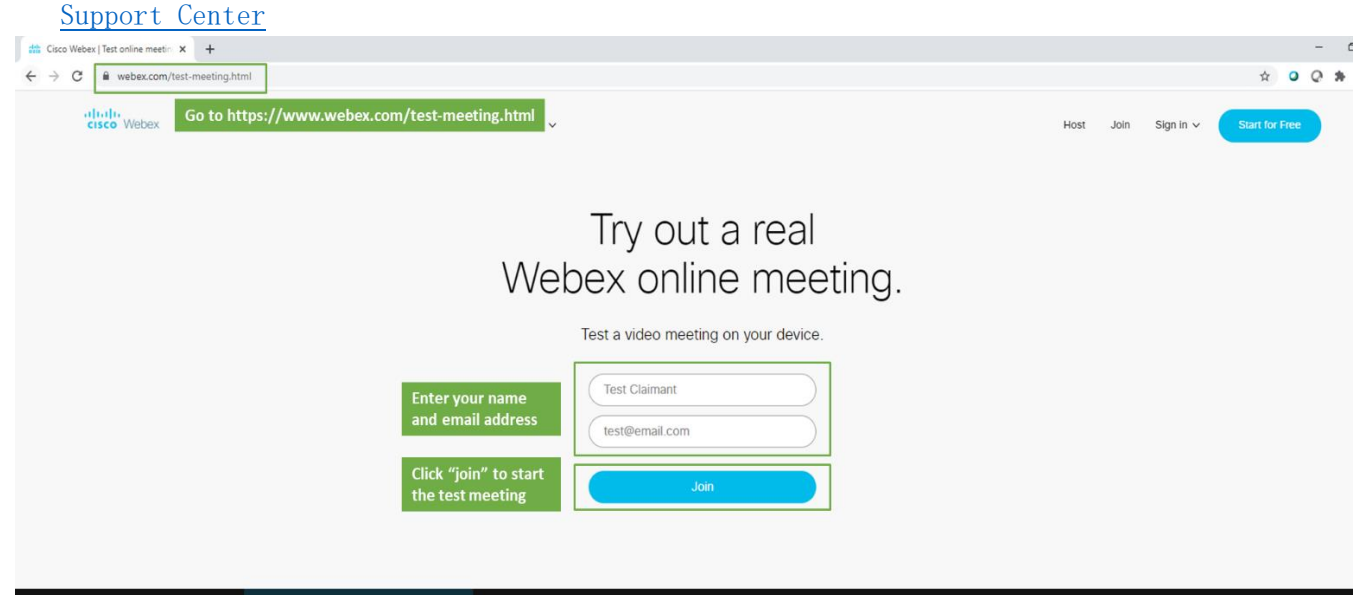

# 参加您的间接电脑上上诉 - 申诉者

以申诉者参加您的上诉,请按照以下步骤进行.

如果您有一名证人[链接到这个部分]或代表 [链接到这个部分],请同时阅读这些部分中的说明.您必须通 知失业局如果您打算有代表.你只需要打显示在您上诉信中的电话给上诉办公室.

- 1. 请在您预定的上诉时间前 5-10 分钟登入. 您只需要在确认电邮 [noreply@mass.gov](mailto:noreply@mass.gov) 中提供的链接 按一下, 这样你就可以登入了. 你也可以去 [Virtual Hearing Center](https://duahearings.state.ma.us/) 然后输入您的上诉 ID 编号.
- 为了使用任何电脑上参加上诉,您要确保已经下载了免费的 [Cisco WebEx application.](https://www.webex.com/downloads.html)
- 您要确保在安静,没有分心的地方执行您的上诉,虽然上诉是间接电脑上但仍然是一个正式的法律 程序.

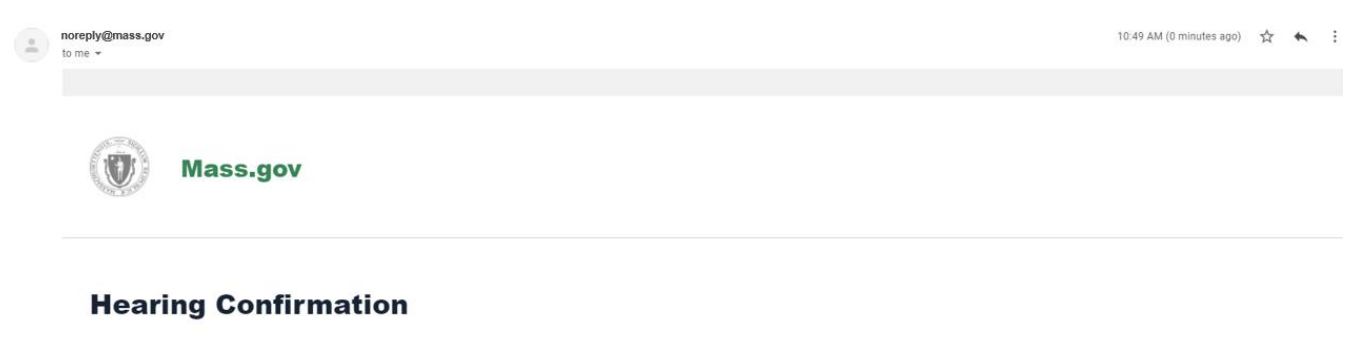

You have a virtual unemployment hearing with the Massachusets Department of Unemployment Assistance. This notice provides the login details needed to join your virtual hearing. You have also been sent a formal Notice of Virtual Hearing containing an explanation of the issues to be heard and instructions on how to join.

If you have not received your Notice of Virtual Hearing or you feel you are receiving this confirmaion in error, please call as soon as possible

Additional instructions on how to join your virtual hearing can be found at https://www.mass.gov/unemployment-virtual-hearings

Your hearing details are below:

Date/Time Friday, Oct 16 11:00 AM EDT

Hearing ID: 1735302791

Click this link to join your virtual hearing Hearing Access https://duahearings.state.ma.us/appointments/1735302791

Check in with your phone number, Hearing ID or email address.

\*Please do not share your Hearing ID number with anyone you do not intend to join your hearing (witness or legal representation, should you choose to include them)

2. 仔细阅读 DUA 间接电脑上上诉的规则和条例,然后按底部的接受 'Accept'继续进行.

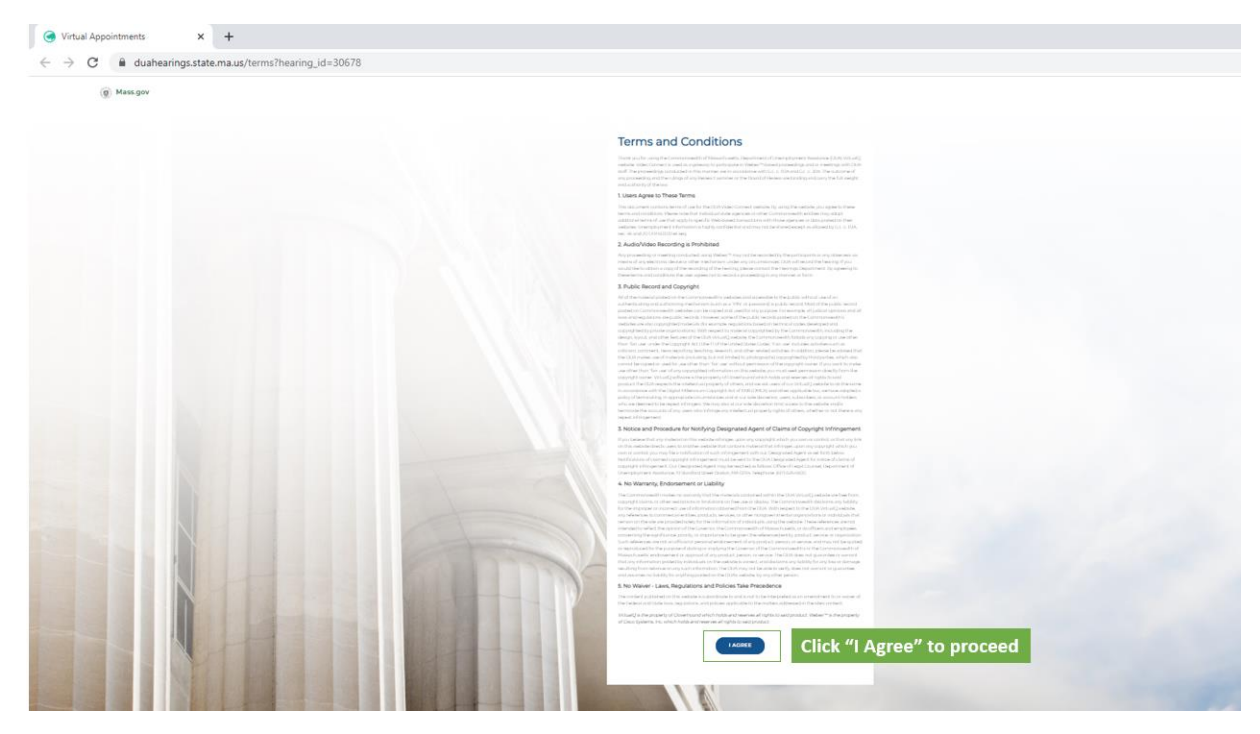

3. 然后, 您将选择您在上诉的角色 – 作为申诉人, 请选择 "I'm a Claimant".

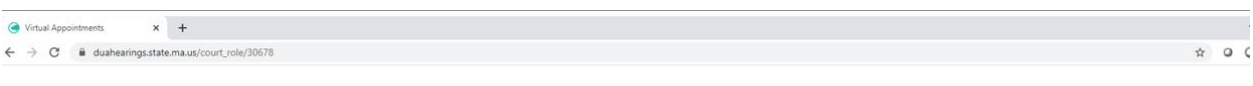

Mass.gov

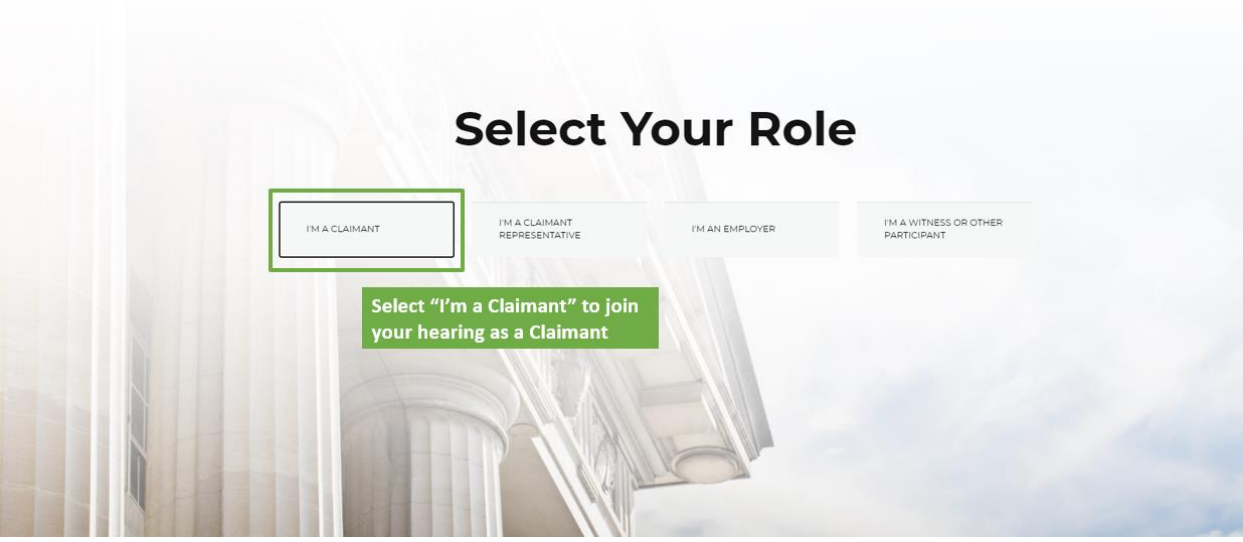

- 4. 您将会被带到上诉等候室,您将会在这里看到一条消息知您告诉您上诉将会很快开始
	- 按 "Click to allow notification"允许通知– 这将会确保您在上诉开始时收到通知
	- 确保您的状态 "My Status"是 "Available",以便您可以被召唤到上诉中

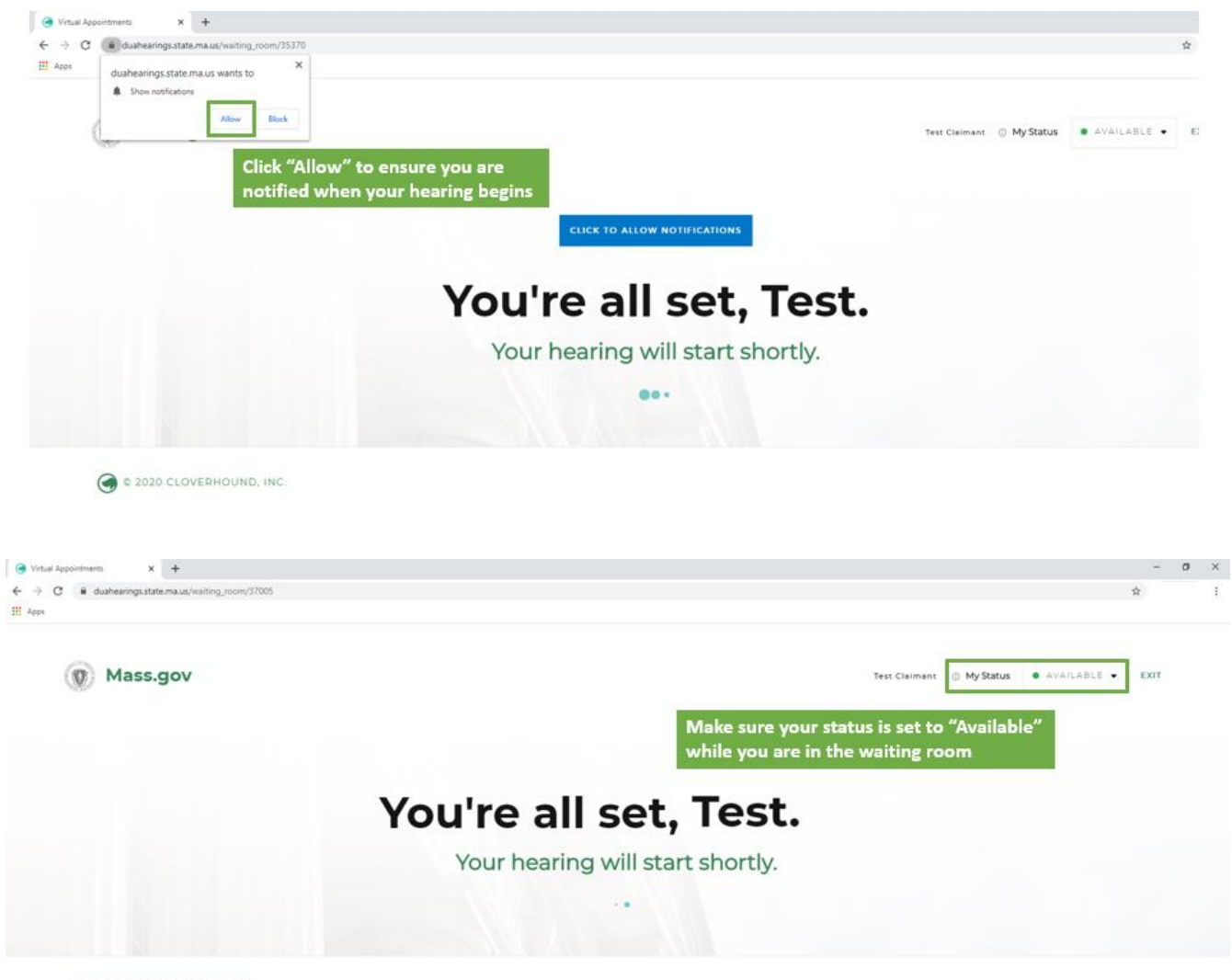

C & 2020 CLOVERHOUND, INC.

5. 上诉时, 审阅审查员将会启动上诉, 您会看到 一个弹出通知"Popup"提示您进入上诉 – 按深绿色的参 加上诉 "Enter Hearing" .

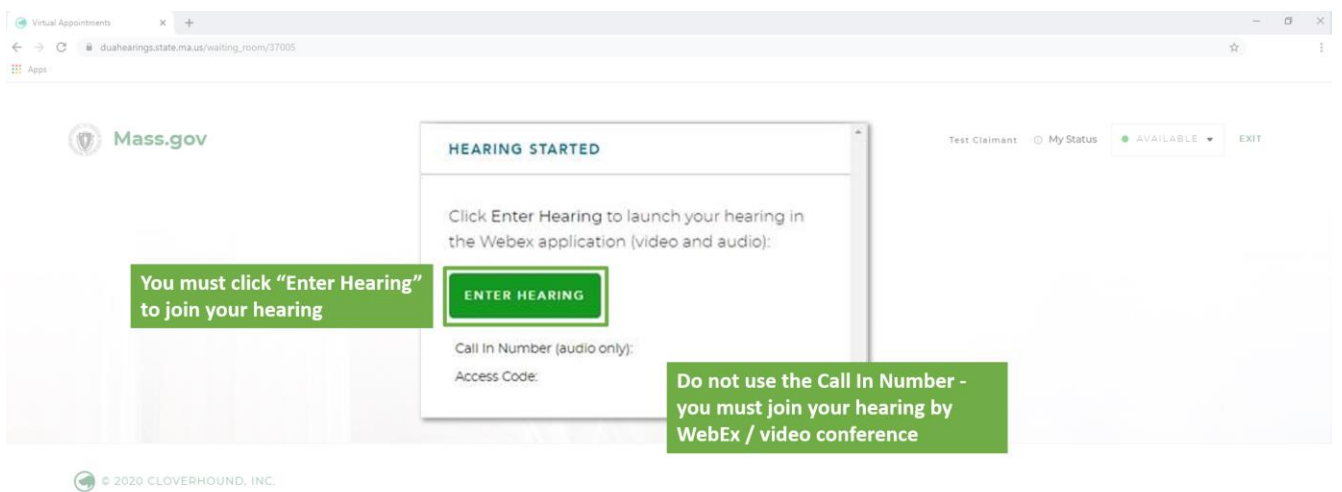

6. 这将会打开一个WebEx新窗口, 系统会为您提供连接音频和视频的选项. 然后您将会按加入"Join" 进入上诉. 请注意, 间接电脑上上诉需要音频和视频连接,所以一定要确保这些设备被装备好.

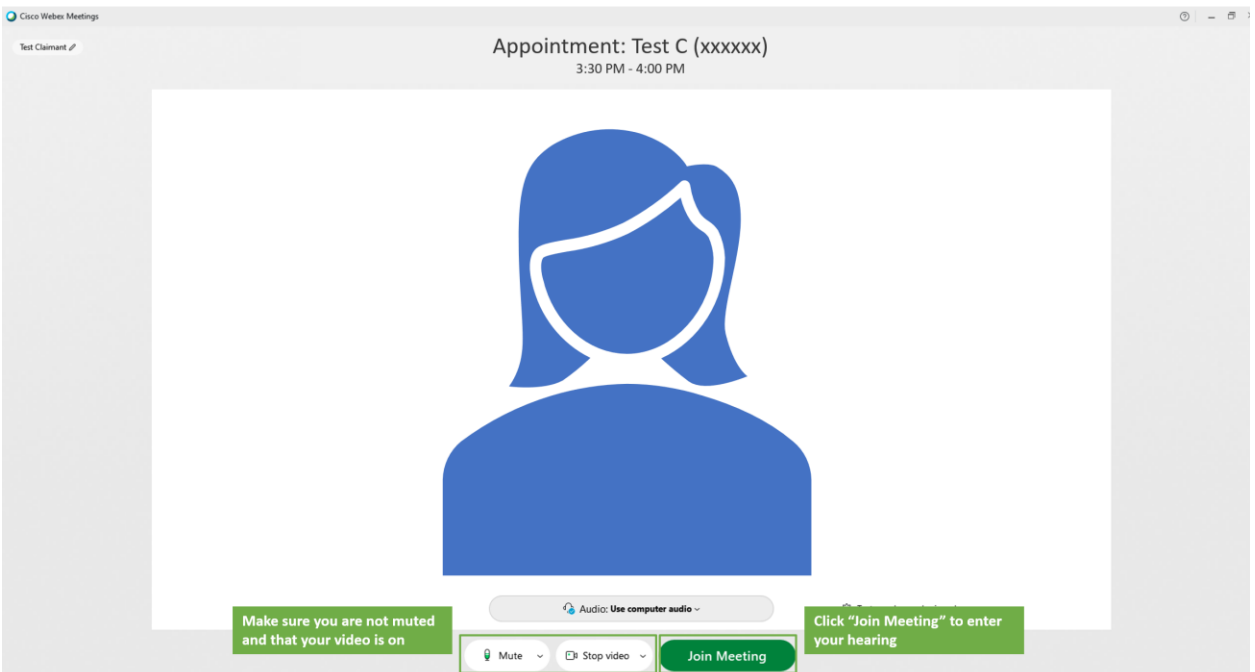

7. 一旦您加入了间接电脑上上诉, 您应该能够看到和听到审阅审查员, 他们也将能够看到和听到您 的声音, 然后审阅审查员将开始诉讼.

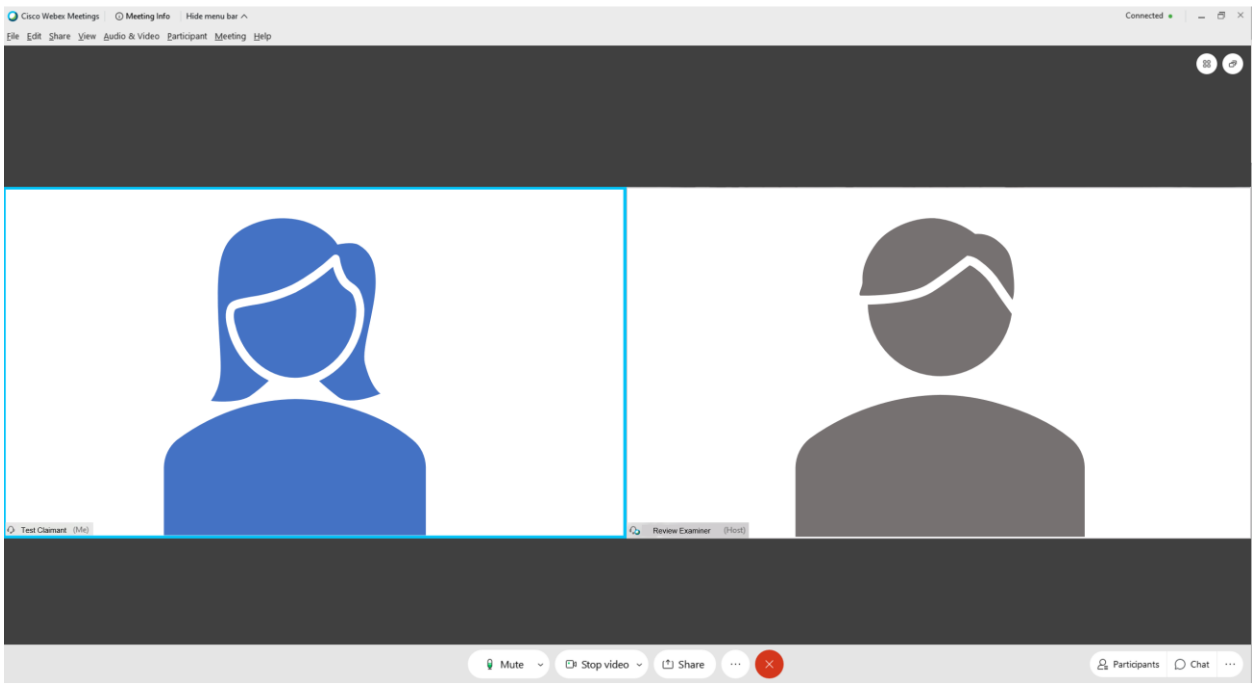

8. 上诉结束后,请您确保退出所有用于上诉的 WebEx 和 Internet 浏览器窗口.

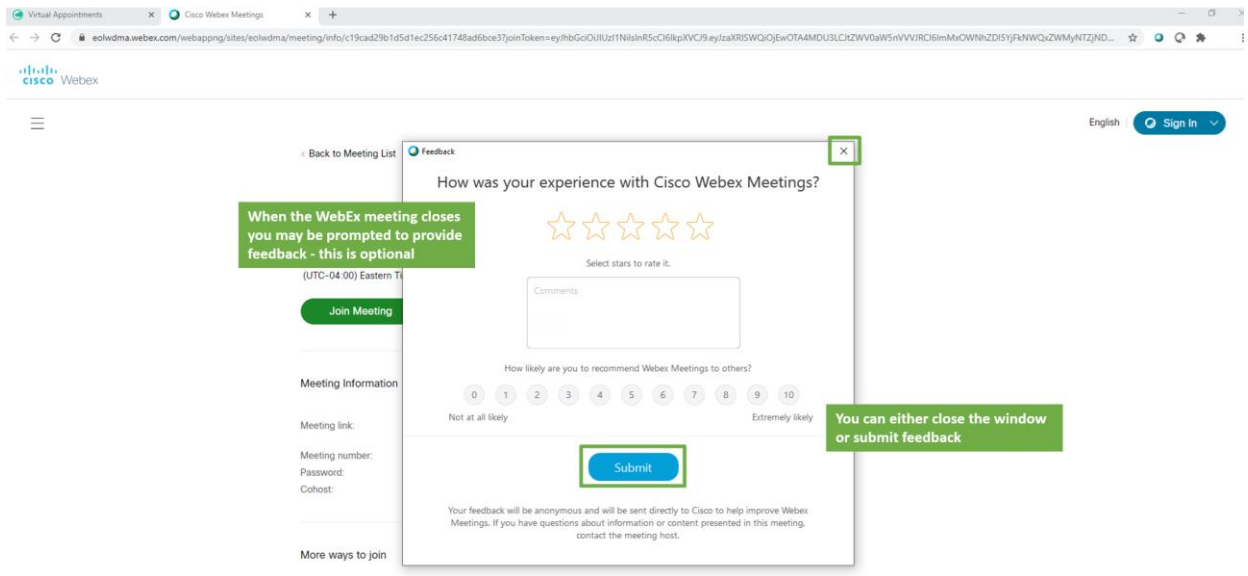

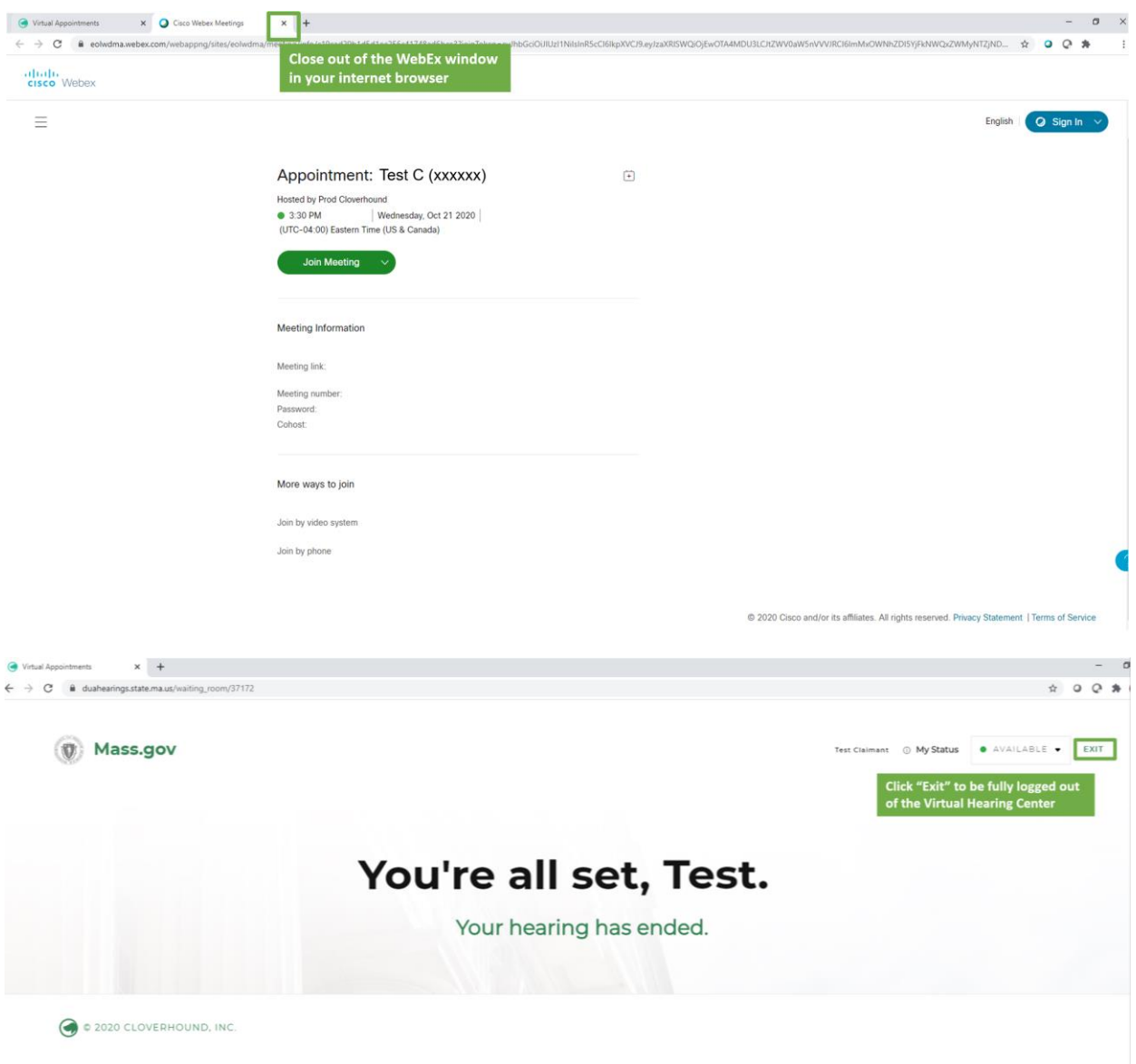

# <span id="page-12-0"></span>参加您的间接电脑上上诉 - 证人

如果您同意代表申诉者作证的人,请确保申诉者已告知您他们的上诉确认电邮 ID 编号 .

至少在上诉前 48 小时,完成此网页上列出的"准备和测试系统"步骤.

要作为证人参加间接电脑上上诉, 请按照以下步骤操作:

- 1. 在您预定的上诉时间前 5-10 分钟登入. 你也可以去 [Virtual Hearing Center](https://duahearings.state.ma.us/) 然后输入申诉者给 您的 ID 编号.
	- 您用来加入的任何电脑上, 您要确保已经下载了免费的 [Cisco WebEx application.](https://www.webex.com/downloads.html)
	- 您要确保在安静, 没有分心的地方执行您的上诉, 虽然上诉是间接电脑上, 但仍然是一个 正式的法律程序.

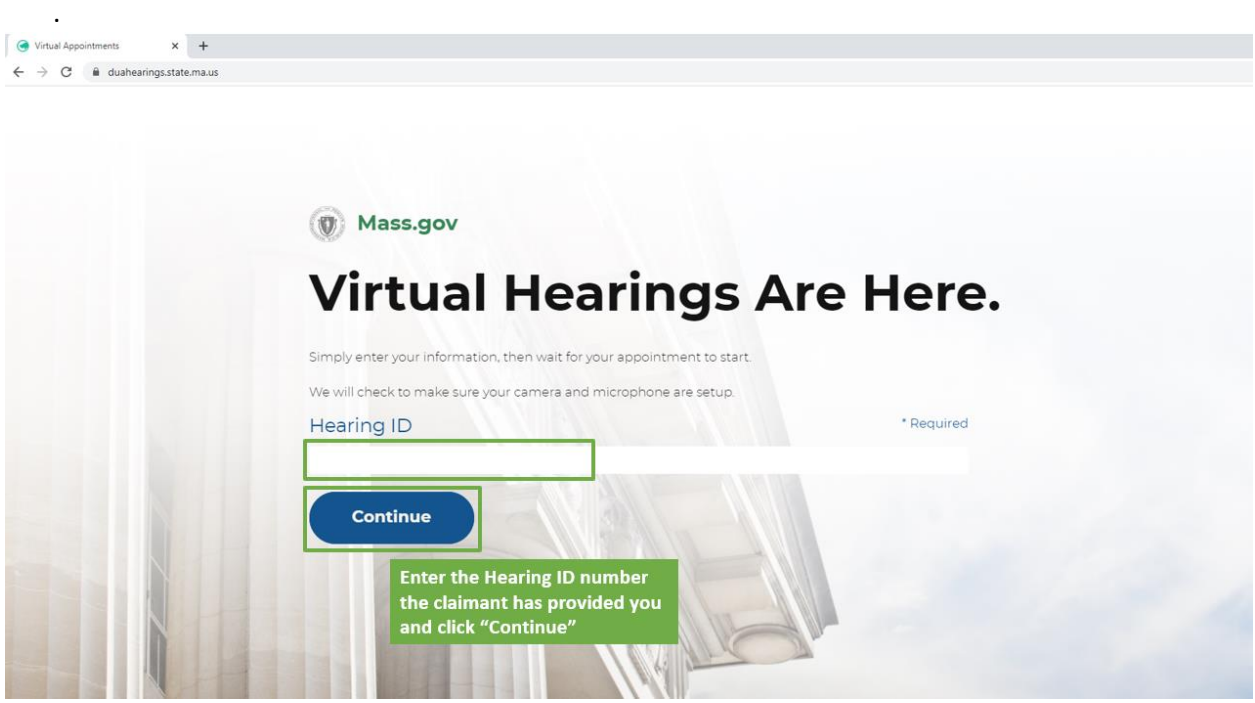

2. 仔细阅读 DUA 间接电脑上上诉的规则与条例, 然后按底部的接受'Accept'继续进行.

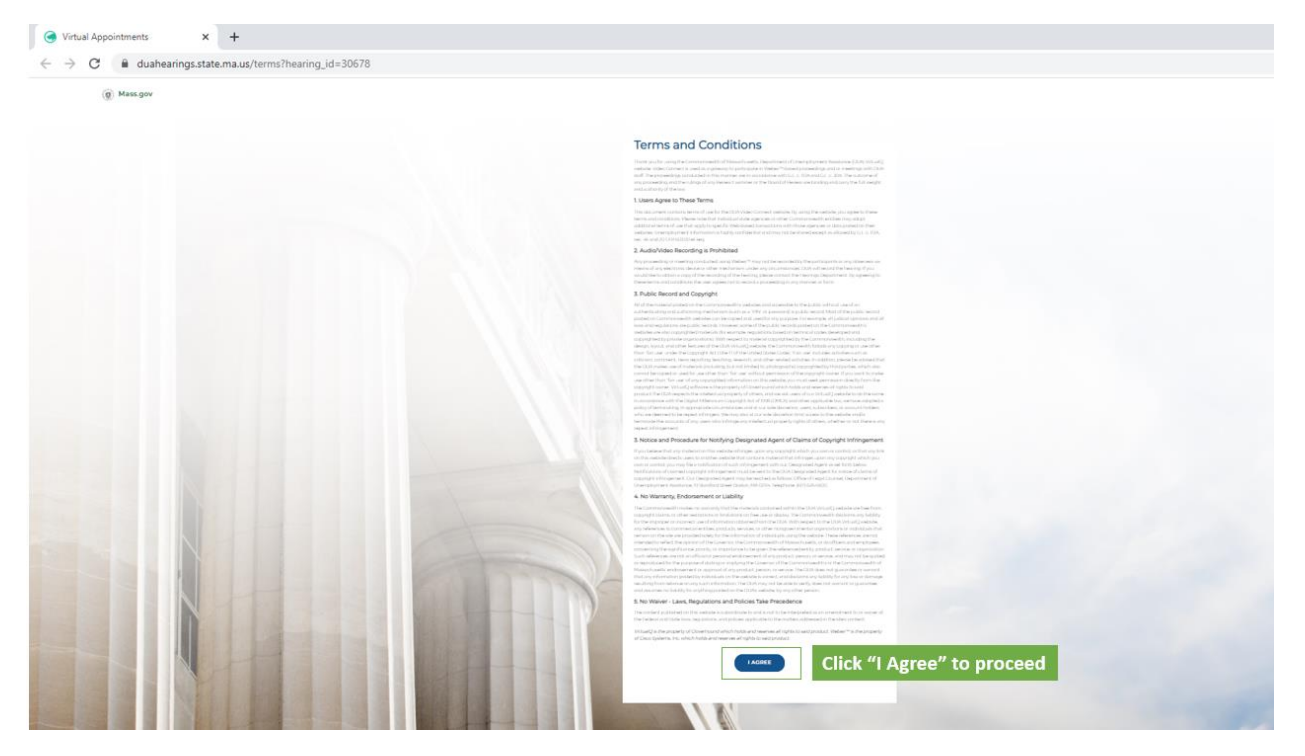

- 3. 然后,您将选择角色–作为见证人,请选择我是见证人或其他参与者 "I'm a Witness or other participant".
	- 系统将提示您输入名字,姓氏和电邮以参加上诉(出于身份识别目的).

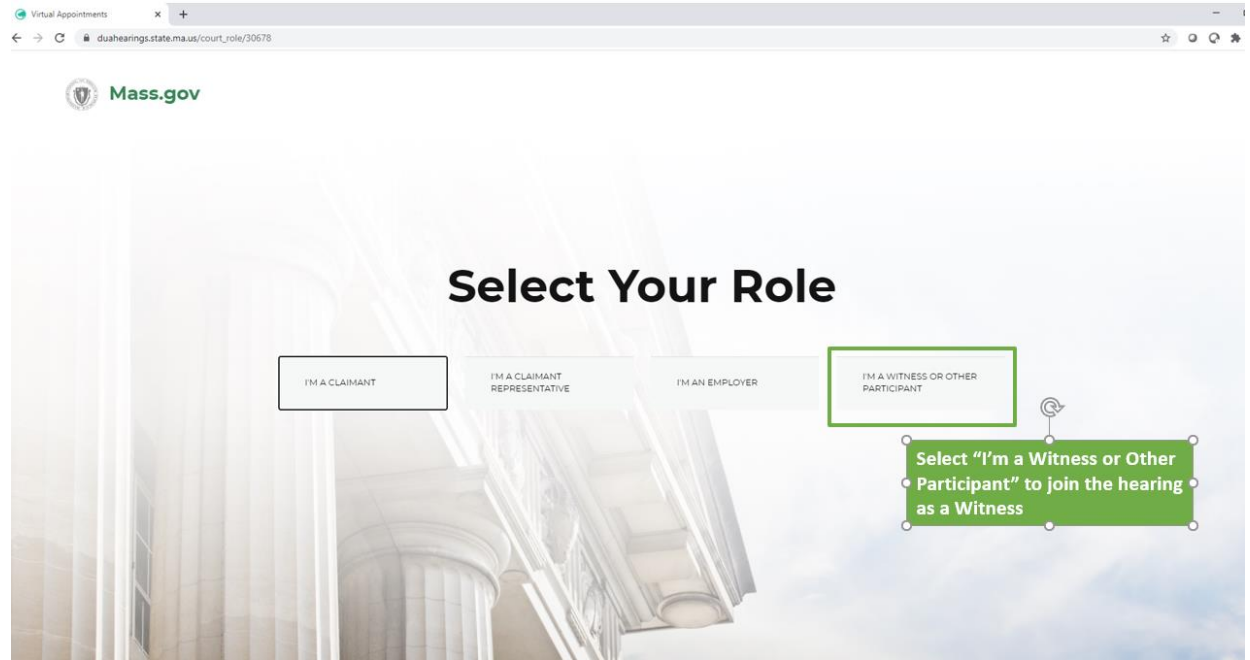

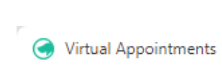

 $\mathbf{x}$  +

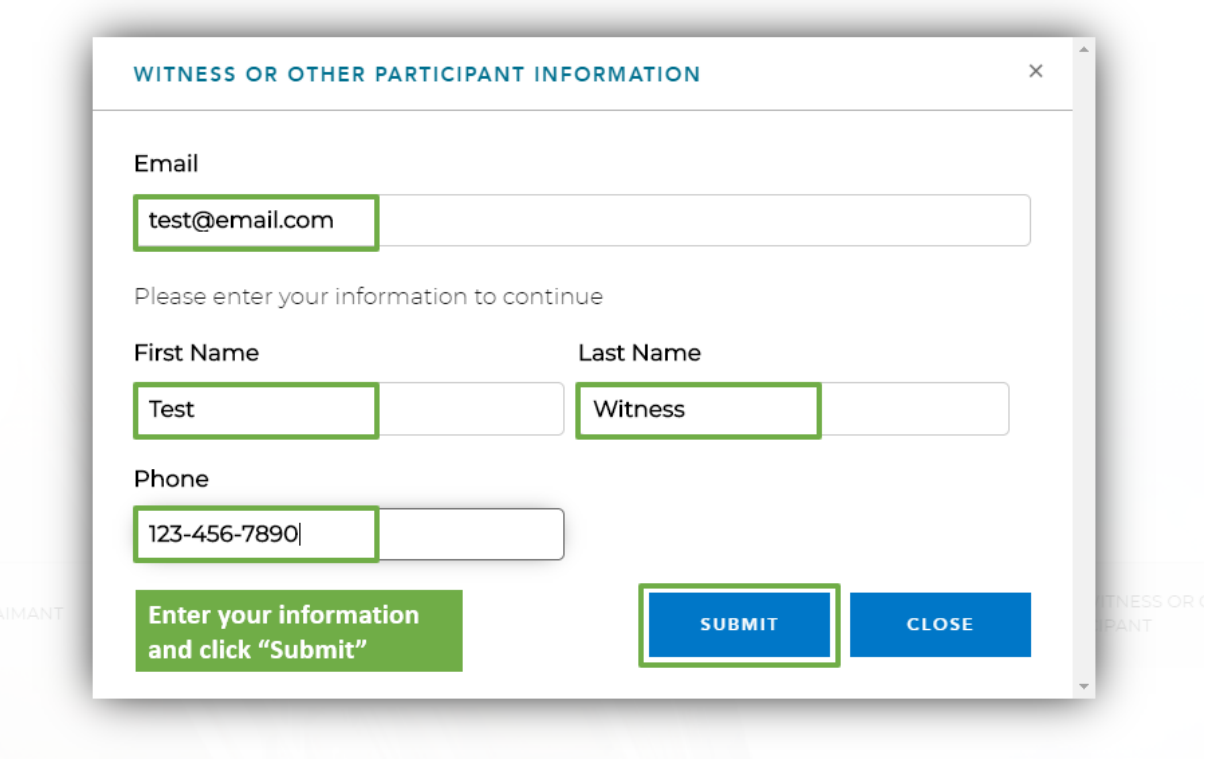

- 4. 您将会被带到上诉等候室,您将在这里看到一条消息知您告诉您上诉将会很快开始.
	- 按允许通知 "Click to allow notifications"– 这将会确保您在上诉开始时收到通知
	- 确保您的状态 "My Status" 是 "Available"以便您可以被召唤到上诉中

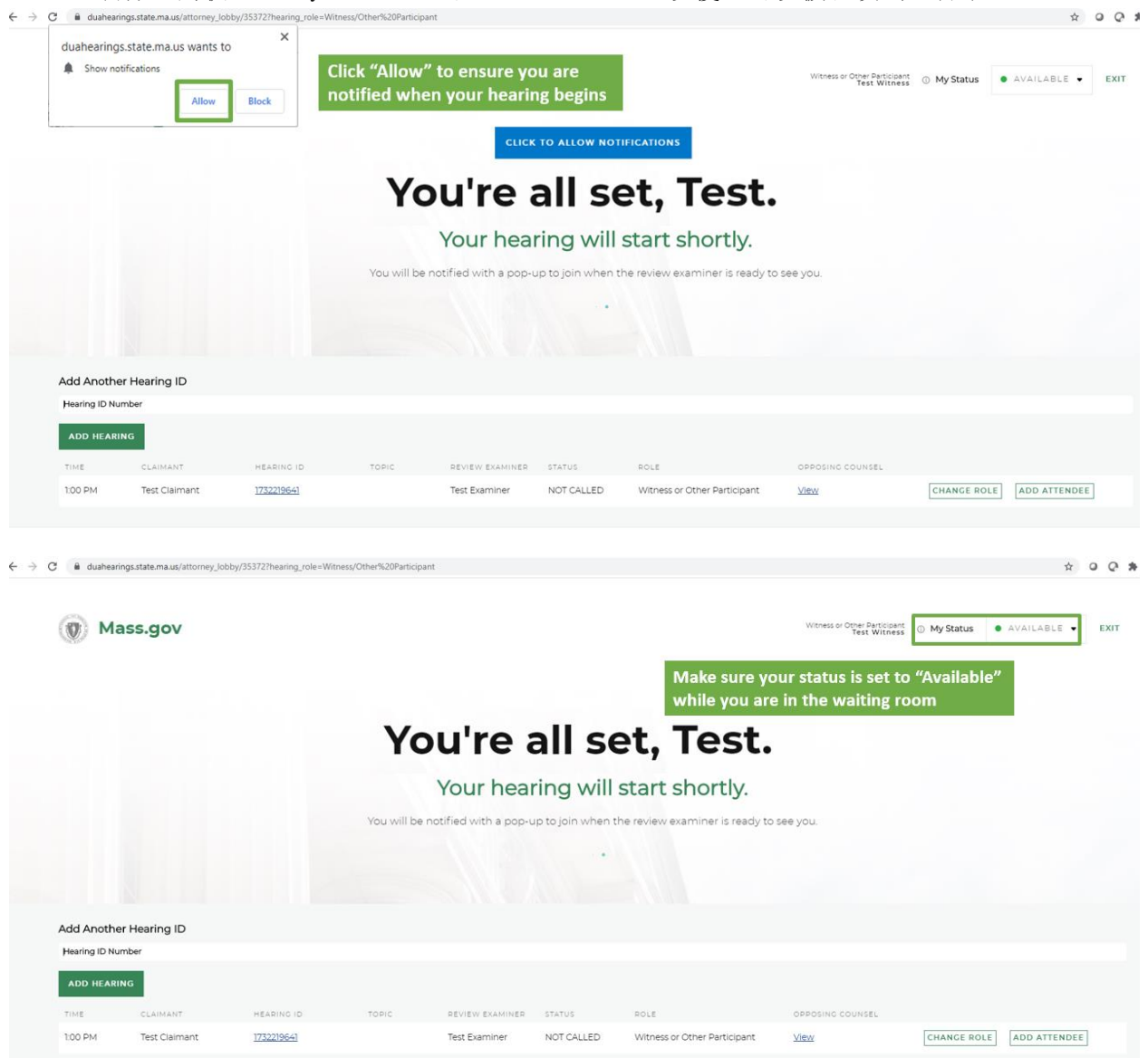

5. 审阅审查员将启动上诉,您会看到一个弹出通知提示您加入上诉 - 按深绿色的"Enter Hearing" 按钮以参加上诉.

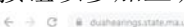

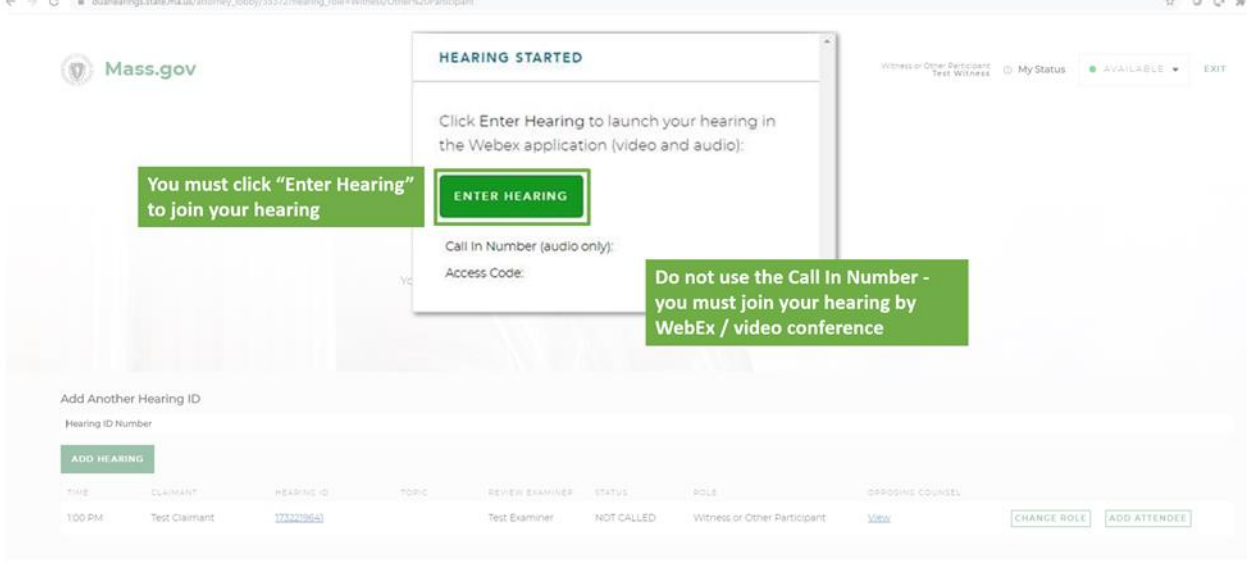

6. 这将打开一个 WebEx 新窗口 , 系统会为您提供连接音频和视频的选项. 然后您将按 加入"Join" 进入上诉. 请注意, 间接电脑上上诉需要音频和视频连接,所以一定要确保这些被打开.

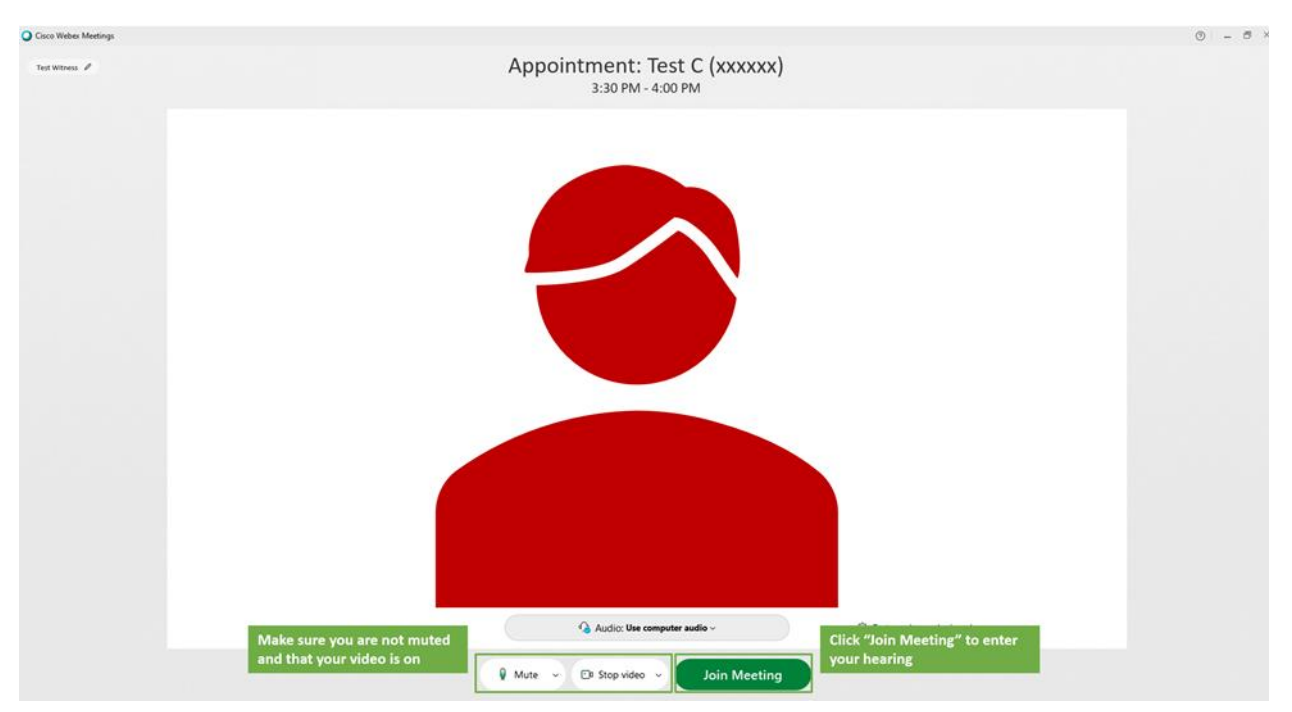

- 7. 一旦你加入了间接电脑上上诉, 您应该能够看到和听到审阅审查员, 他们也将能够看到和听到您的 声音 然后审查审查员将开始诉讼.
	- O Circo Webe Media Da La Condicate of the Condicate of the Condicate of the Condicate of the Condicate of the Condicate of the Condicate of the Condicate of the Condicate of the Condicate of the Condicate of Condicate of  $\theta$   $\times$  $\overline{\bullet}$  $\begin{array}{|c|c|c|c|}\hline \textbf{Q} &\text{Mute} & \sim & \text{ } \Box \texttt{I} & \text{Stop video} & \sim & \text{ } \Box \texttt{I} & \text{Share} & \text{ } \end{array}$  $\mathop{\textstyle \bigotimes}\nolimits_{\mathfrak{n}}$  Participants  $\hfill\Box$  <br> Chat
- 8. 上诉结束后,请确保退出所有用于上诉的 WebEx 和 Internet 浏览器窗口.

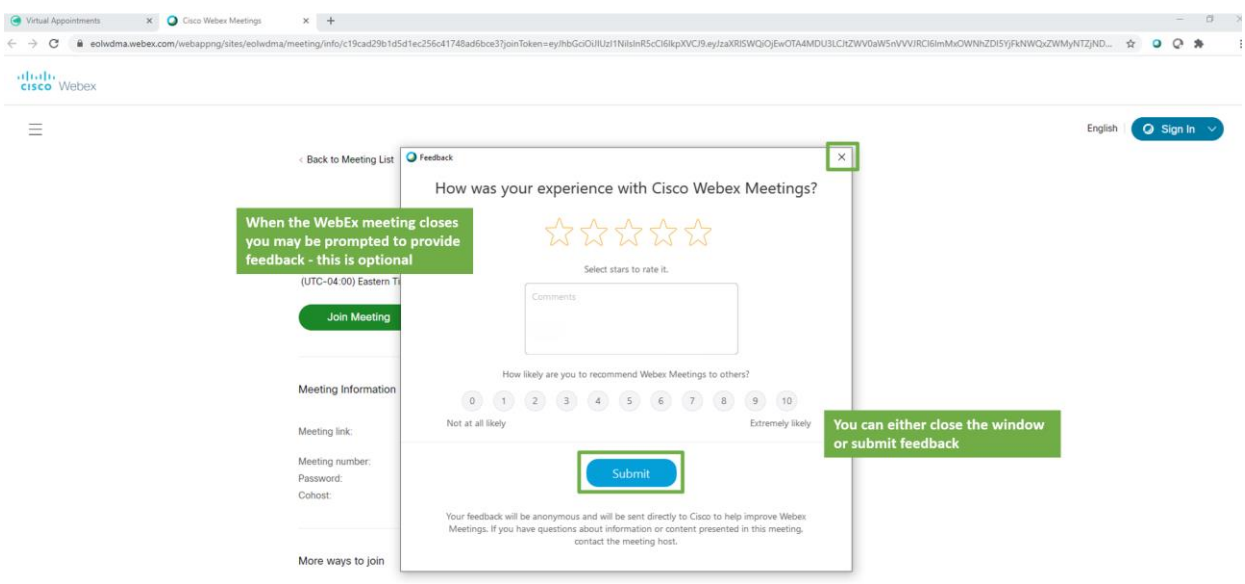

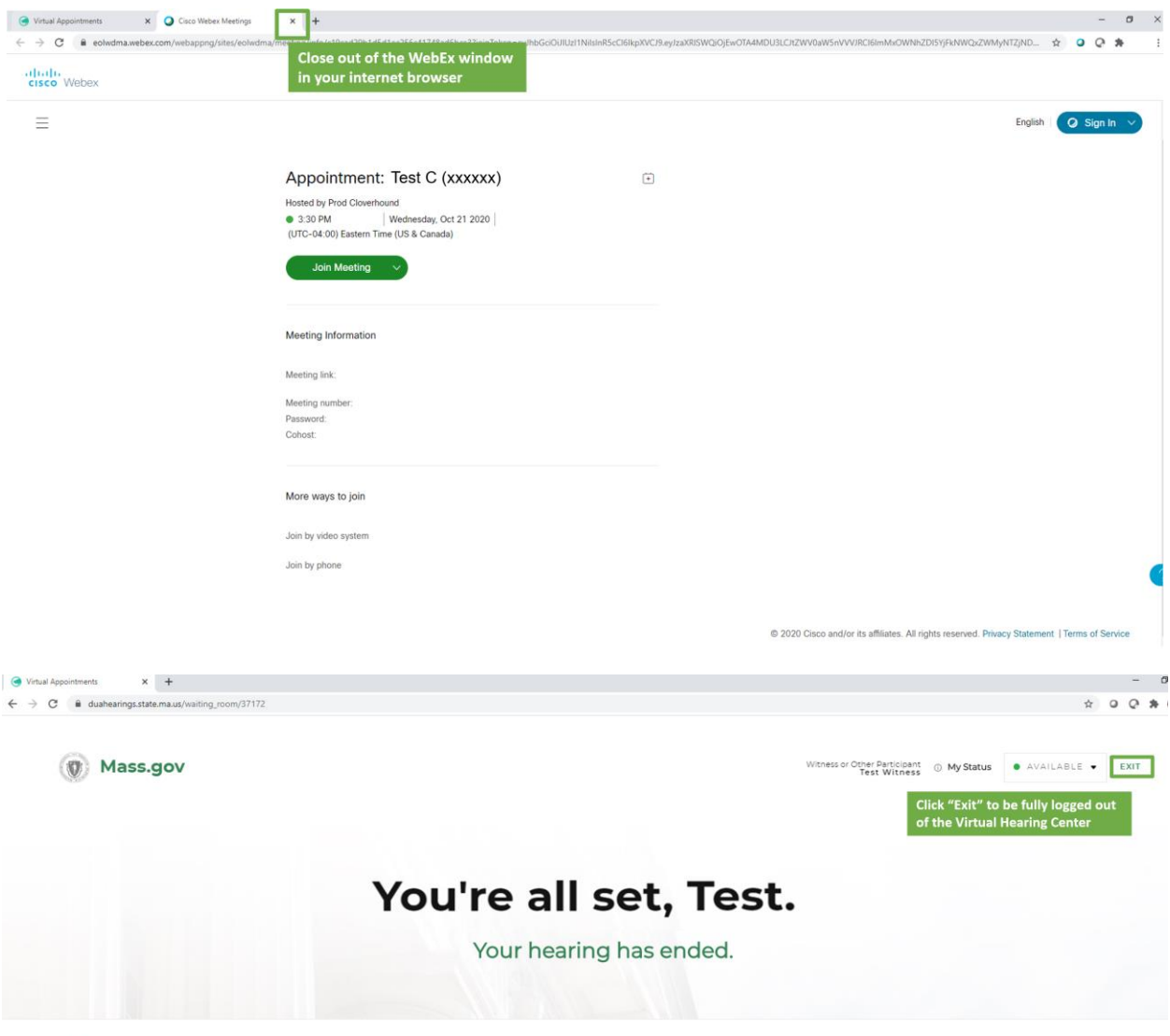

C 0 2020 CLOVERHOUND, INC.

# <span id="page-19-0"></span>参加您的间接电脑上上诉– 律师或代表

如果你有律师或将代表参加, 请尽快通过 PUA 上诉办公室以进行注册.

至少在上诉前 48 小时,完成此网页上列出的准备和测试系统"Prepareing and testing your system"步 骤.

要以律师或代表身份参加上诉,请按照以下步骤操作:

- 1) 在您预定的上诉时间前 5-10 分钟登入. 你也可以去 Virtual Hearing Center 然后输入申诉者给 您的 ID 编号.
	- 您用来加入的任何电脑上, 确保您已经下载了免费的 [Cisco WebEx application.](https://www.webex.com/downloads.html)

 $\bullet$  Virtual Appointments  $\times +$  $\leftarrow$   $\rightarrow$  C  $\bullet$  duahearings.state.ma.us

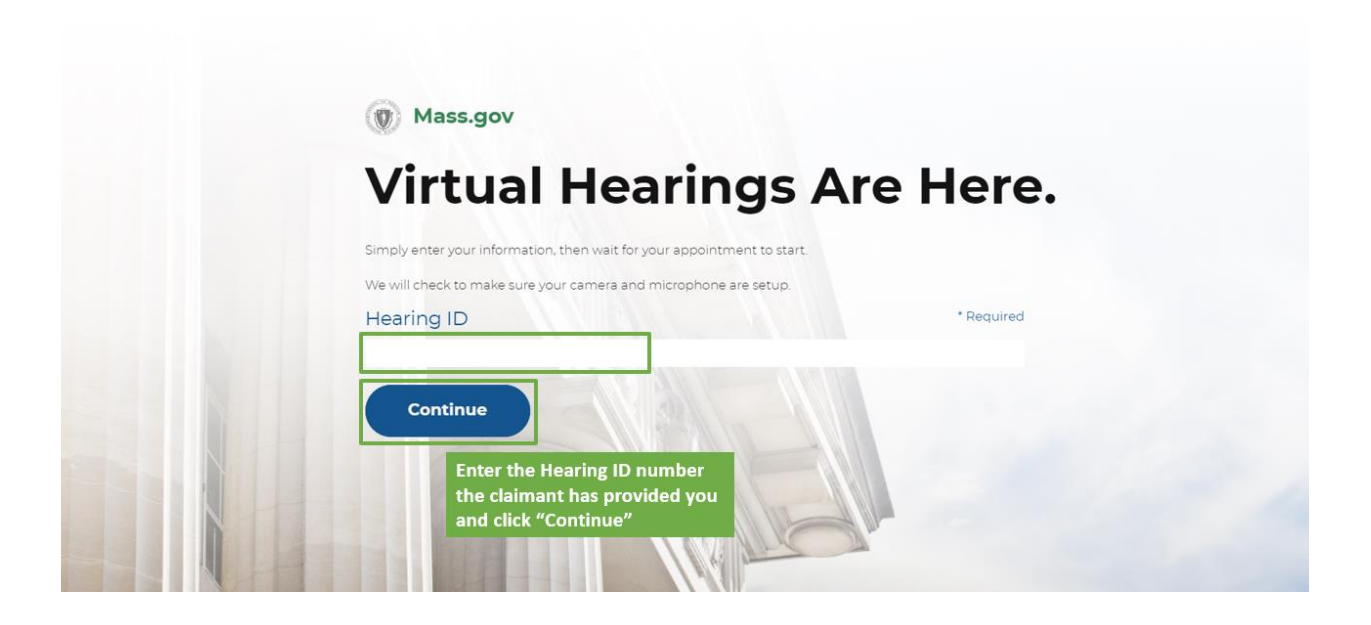

2) 仔细阅读 DUA 间接电脑上上诉的规则与条例, 然后按底部的接受'Accept'继续进行.

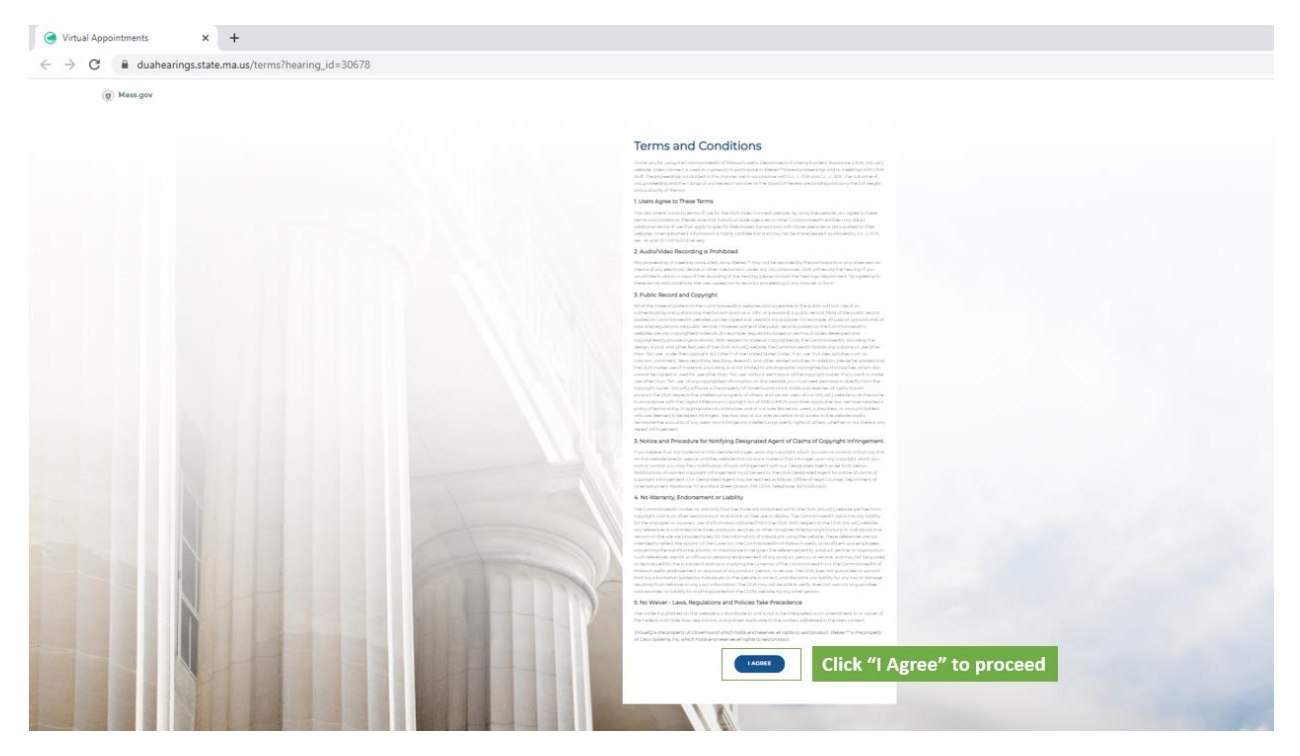

- 3) 然后,您将选择角色 作为律师或代表, 请选择我是作为律师或代表 "I'm an Attorney/Representative".
	- 系统将提示您输入名字,姓氏和电邮以参加上诉(出于身份识别目的).

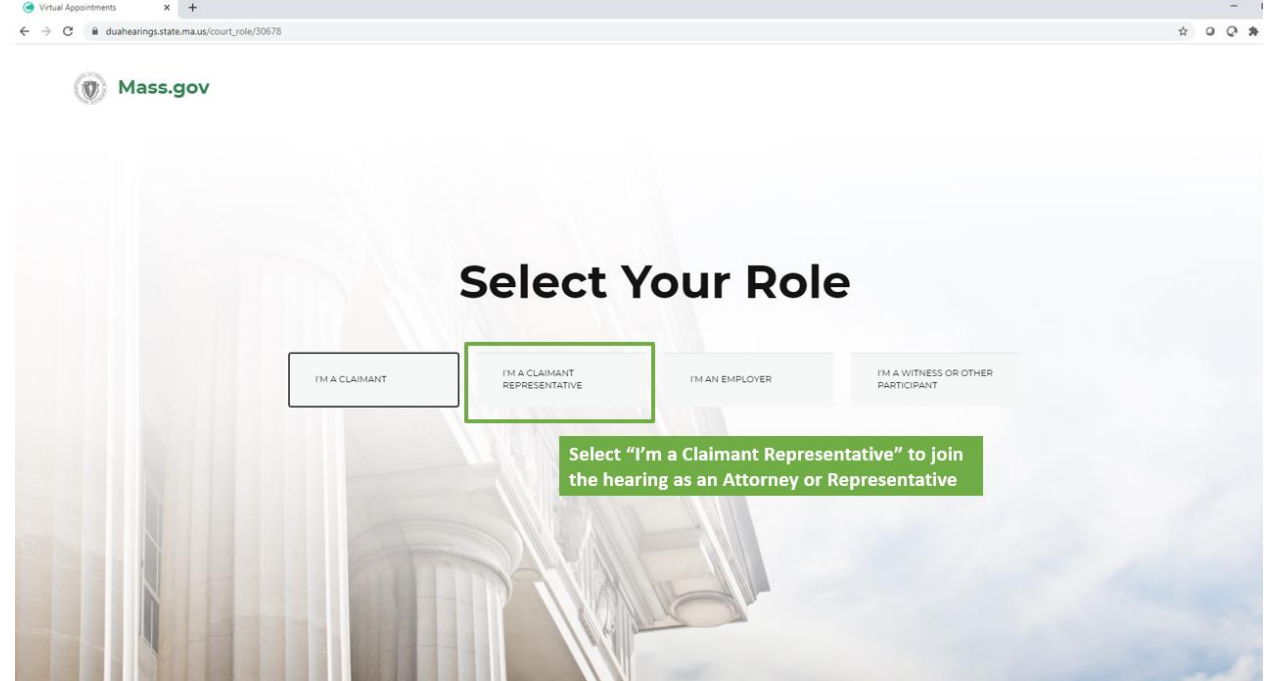

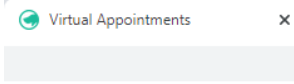

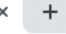

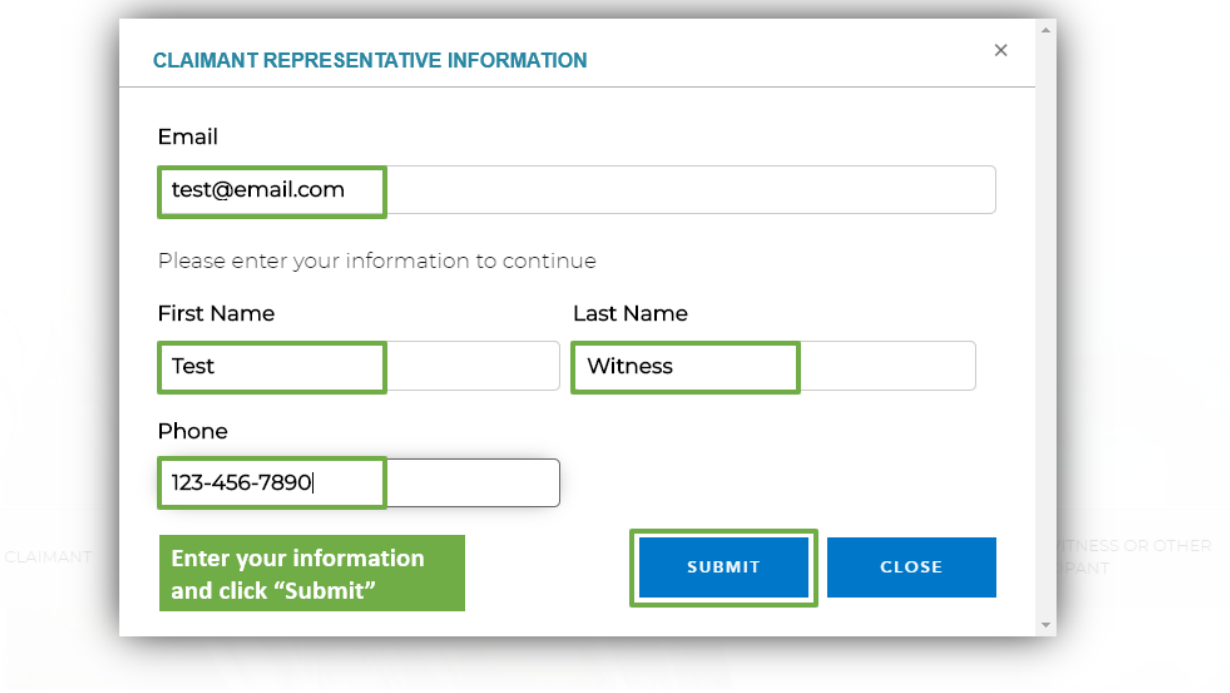

- 4) 您 将会 被带 到上 诉等候 室 , 您将 会在 这里看 到一 条消 息知 您告诉 您上 诉将 会很 快开始 .
	- 按 "Click to allow notification"允许通知– 这将会确保您在上诉开始时收到通知
	- 确保您的状态"My Status"是"Available"以便您可以被召唤到上诉中

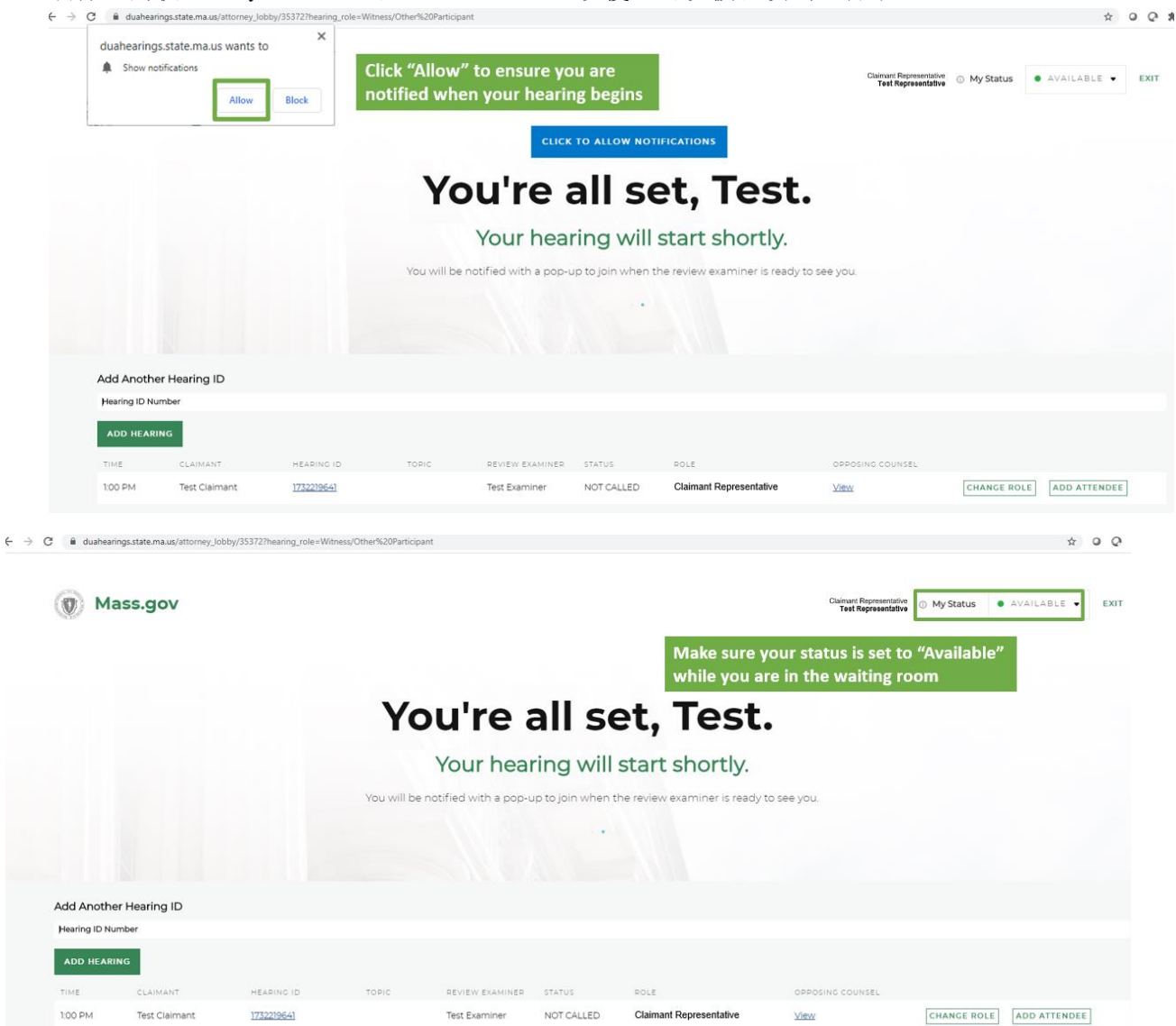

5) 审阅审查员将启动上诉,您会看到一个弹出通知提示您加入上诉 - 按深绿色的"Enter Hearing"按钮以参加.

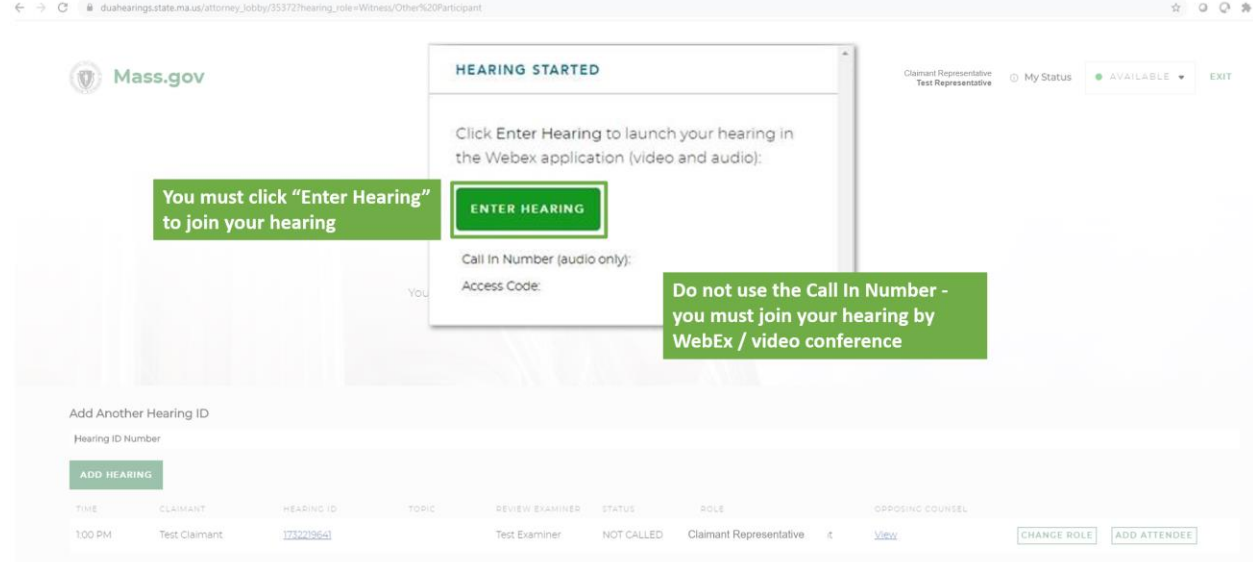

6) 这将打开一个 WebEx 新窗口,系统会为您提供连接音频和视频的选项.然后您将按 加入"Join"进 入上诉.请注意,间接电脑上上诉需要音频和视频连接,所以一定要确保这些被打开.

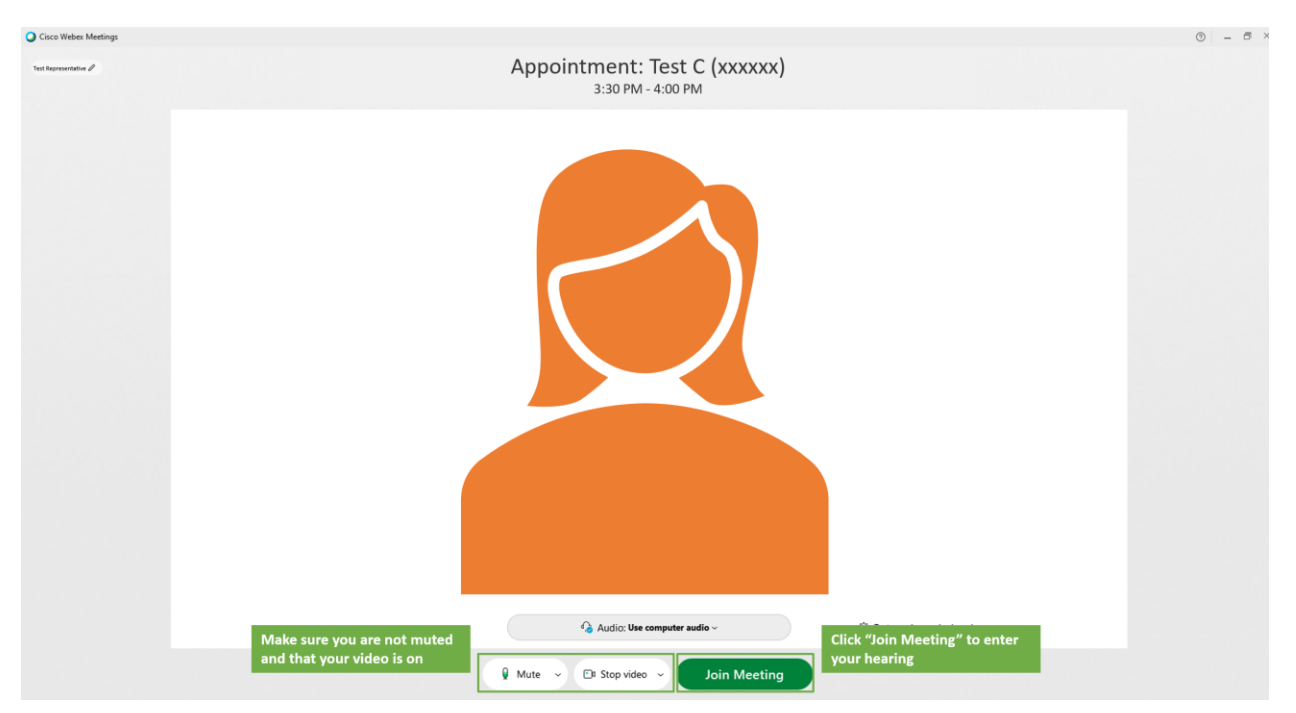

7) 一旦你加入了间接电脑上上诉,您应该能够看到和听到审阅审查员,他们也将能够看到和听到您的声音然 查员将开始诉讼.

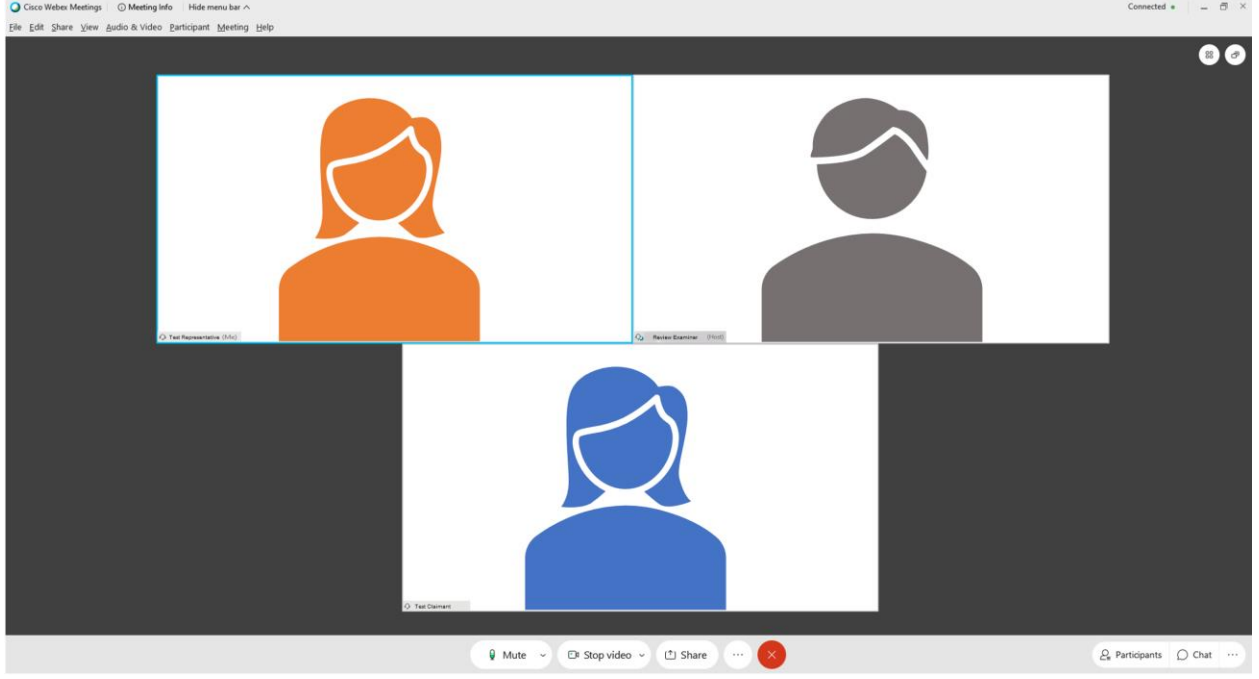

8) 上诉结束后,请确保退出所有用于上诉的 WebEx 和 Internet 浏览器窗口.

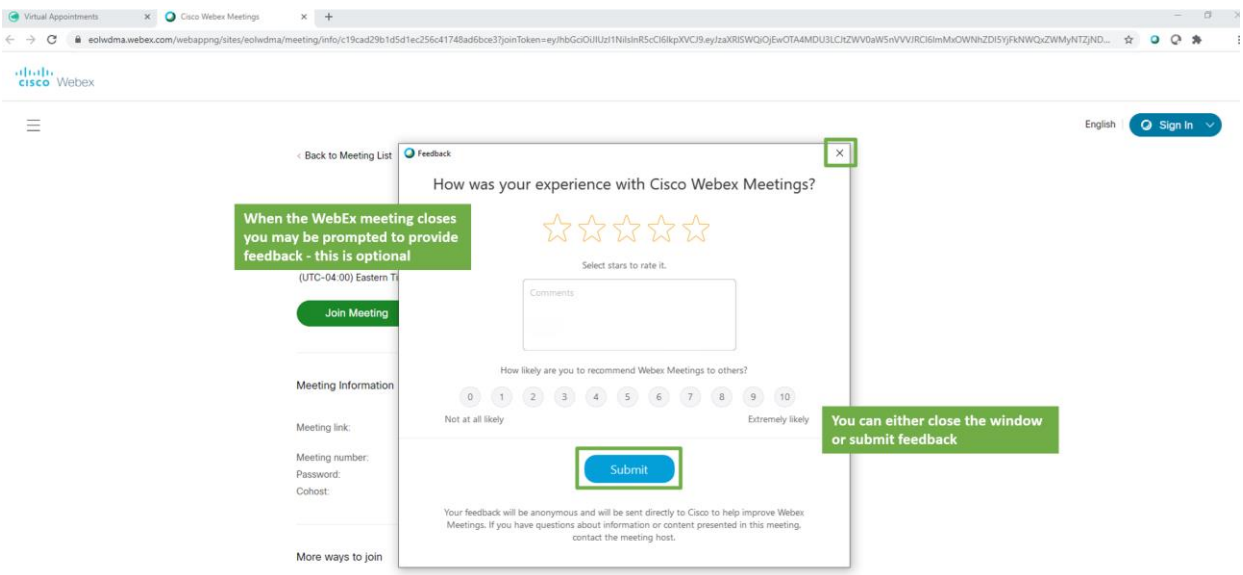

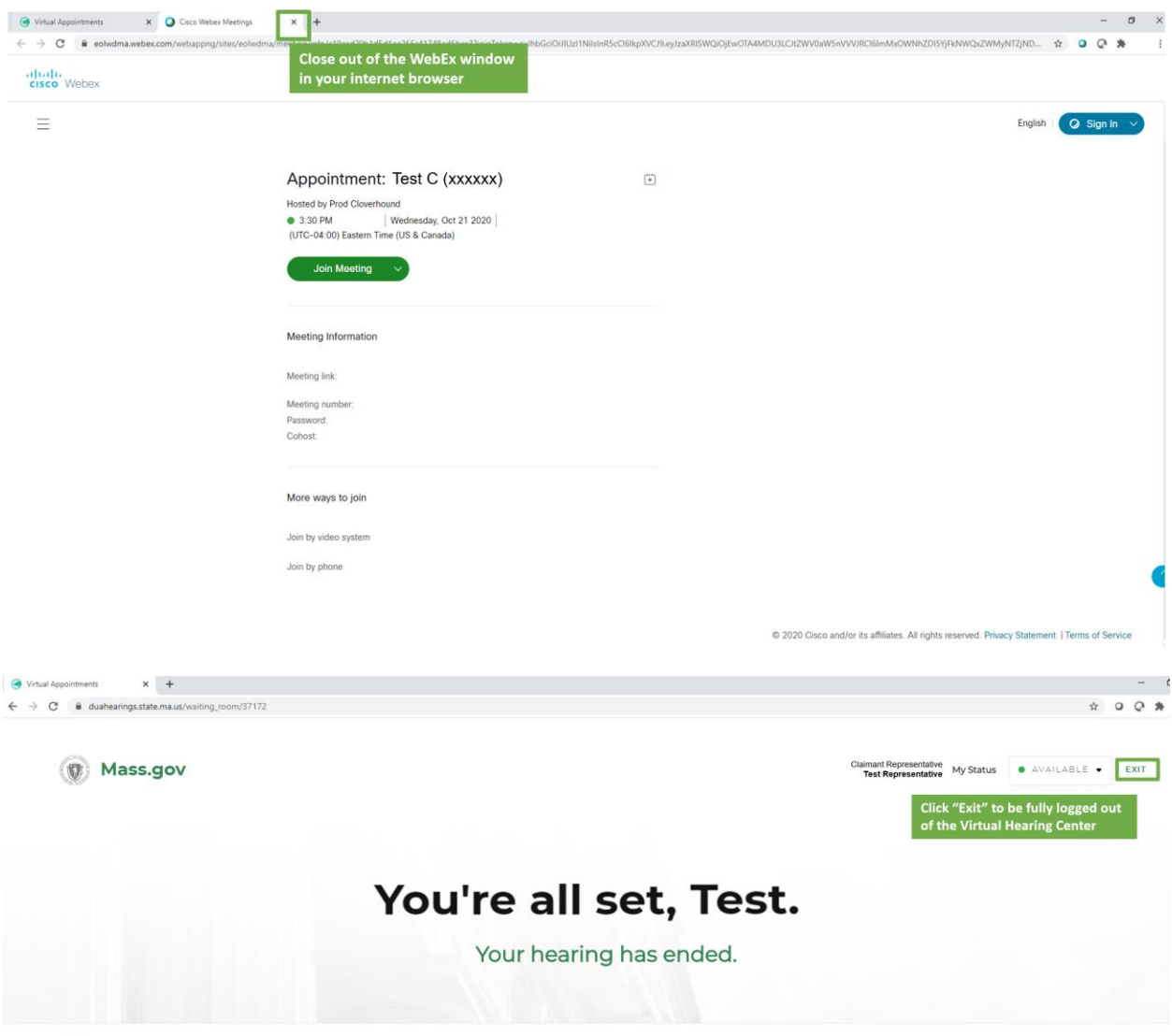

O 0 2020 CLOVERHOUND, INC.

# 帮助与支持

The [Cisco WebEx Help Center](https://help.webex.com/en-us/) 帮助中心提供了操作方法文章和视频,以支持您使用 WebEx Meetings. 该 页面的后面还包含一些常见的帮助主题.

如果您在准备时遇到问题, 或尝试加入时遇到问题. 请尽快致电上诉办公室寻求支持.

<span id="page-27-0"></span>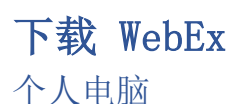

下面的屏幕截图将引导您使用 Windows 操作系统完成下载 the WebEx Meetings application 在个人电脑 上. 该步骤是类似用于其他类型的操作系统.只要确保您选择了正确的设备

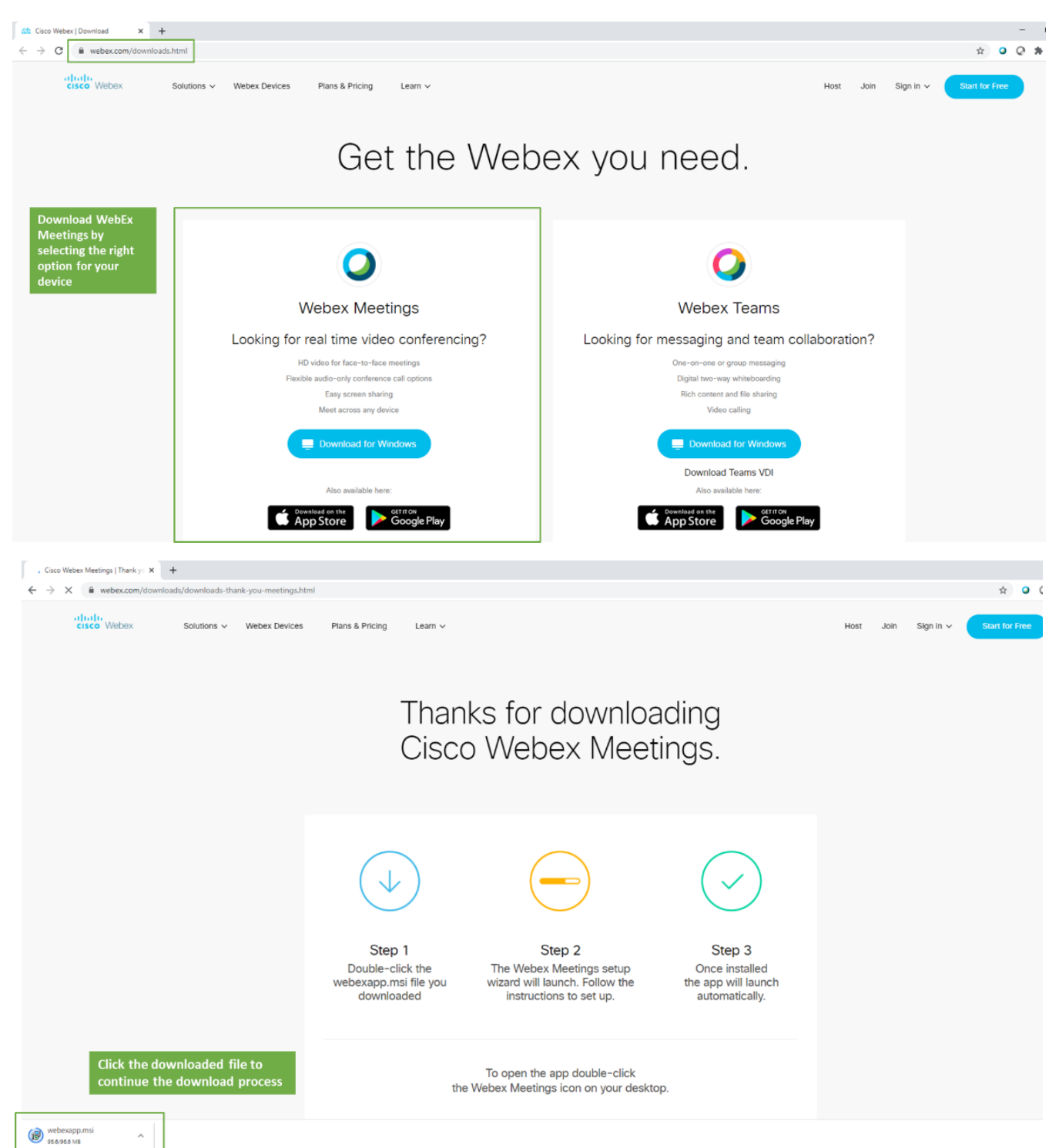

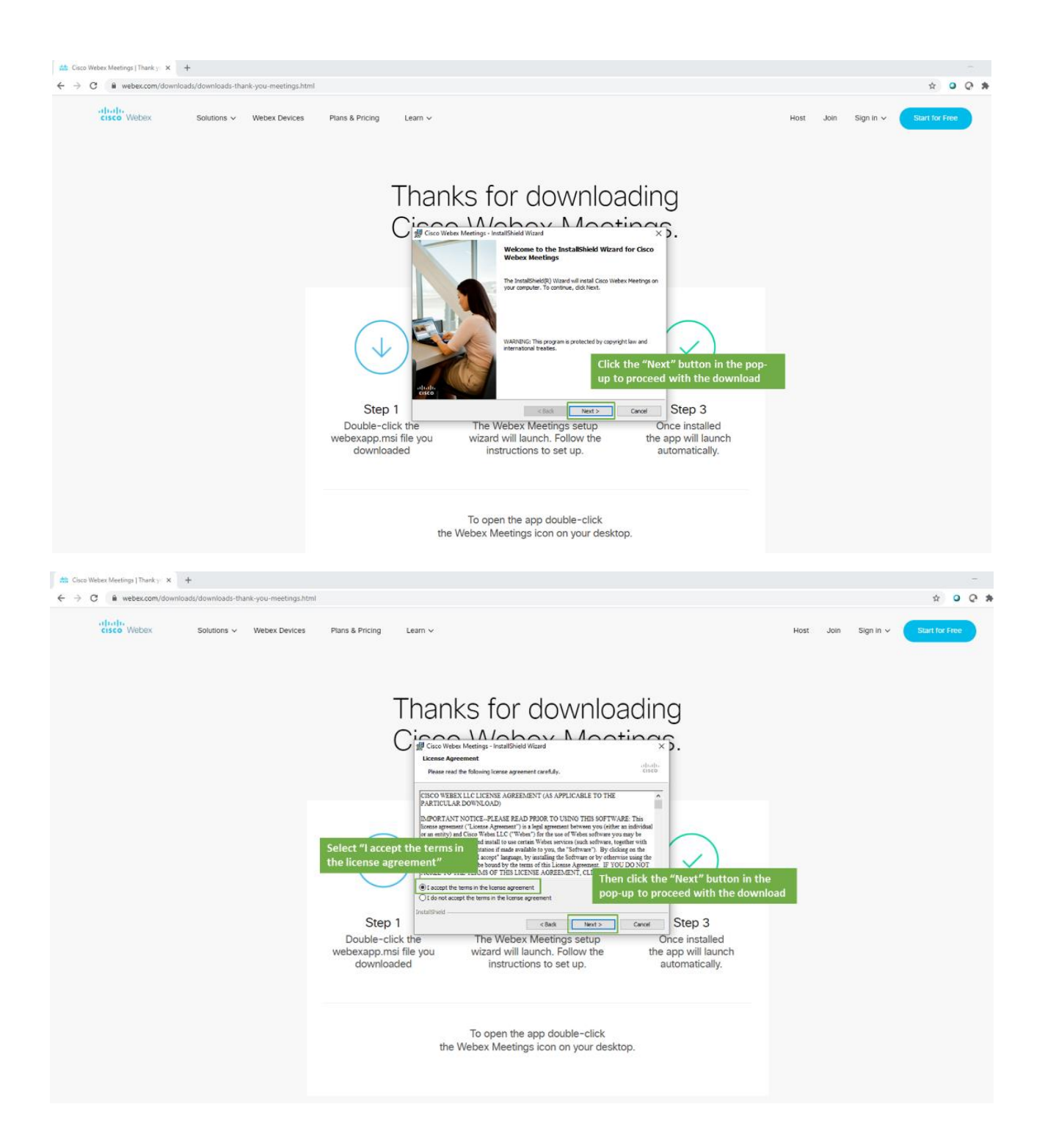

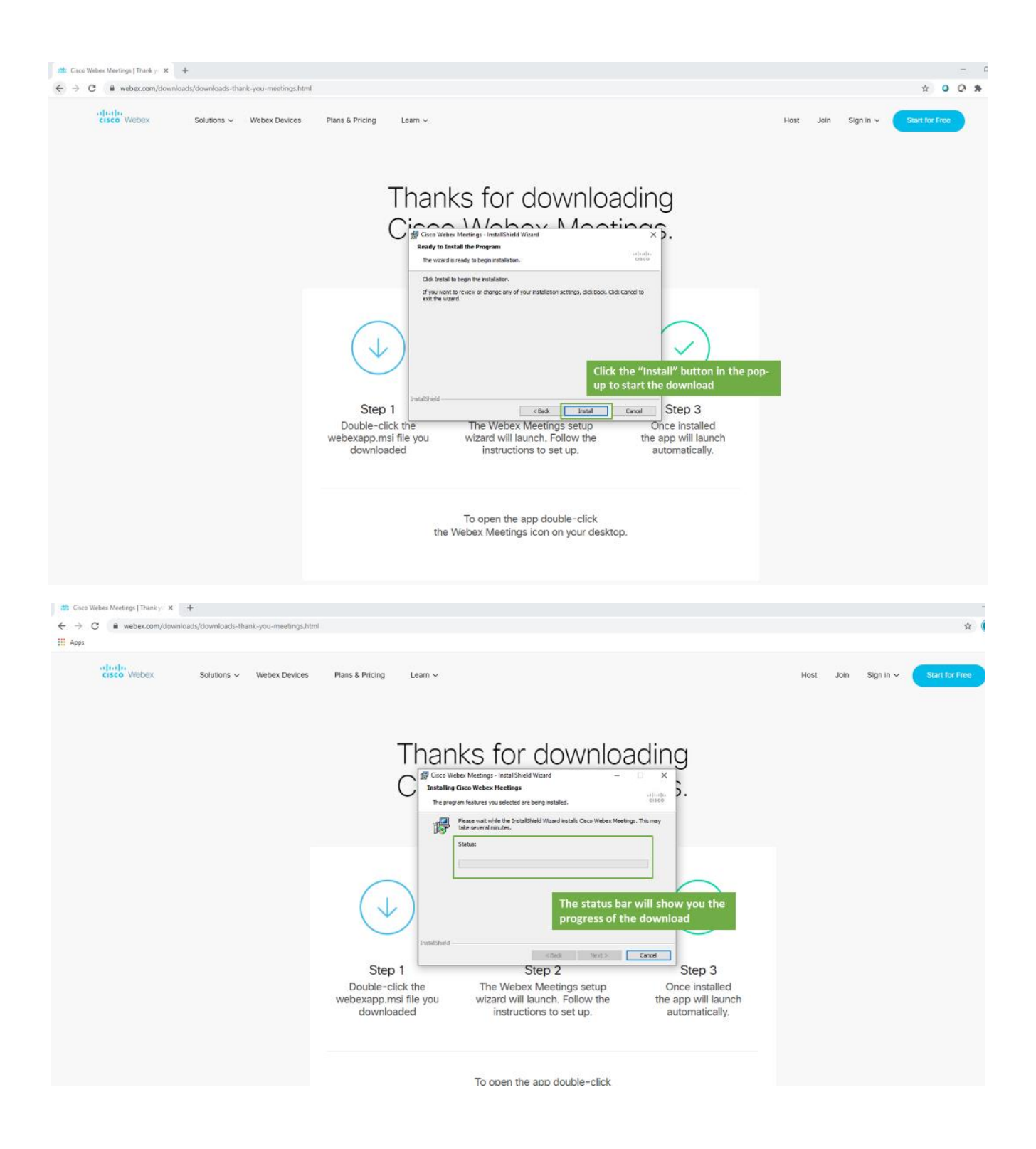

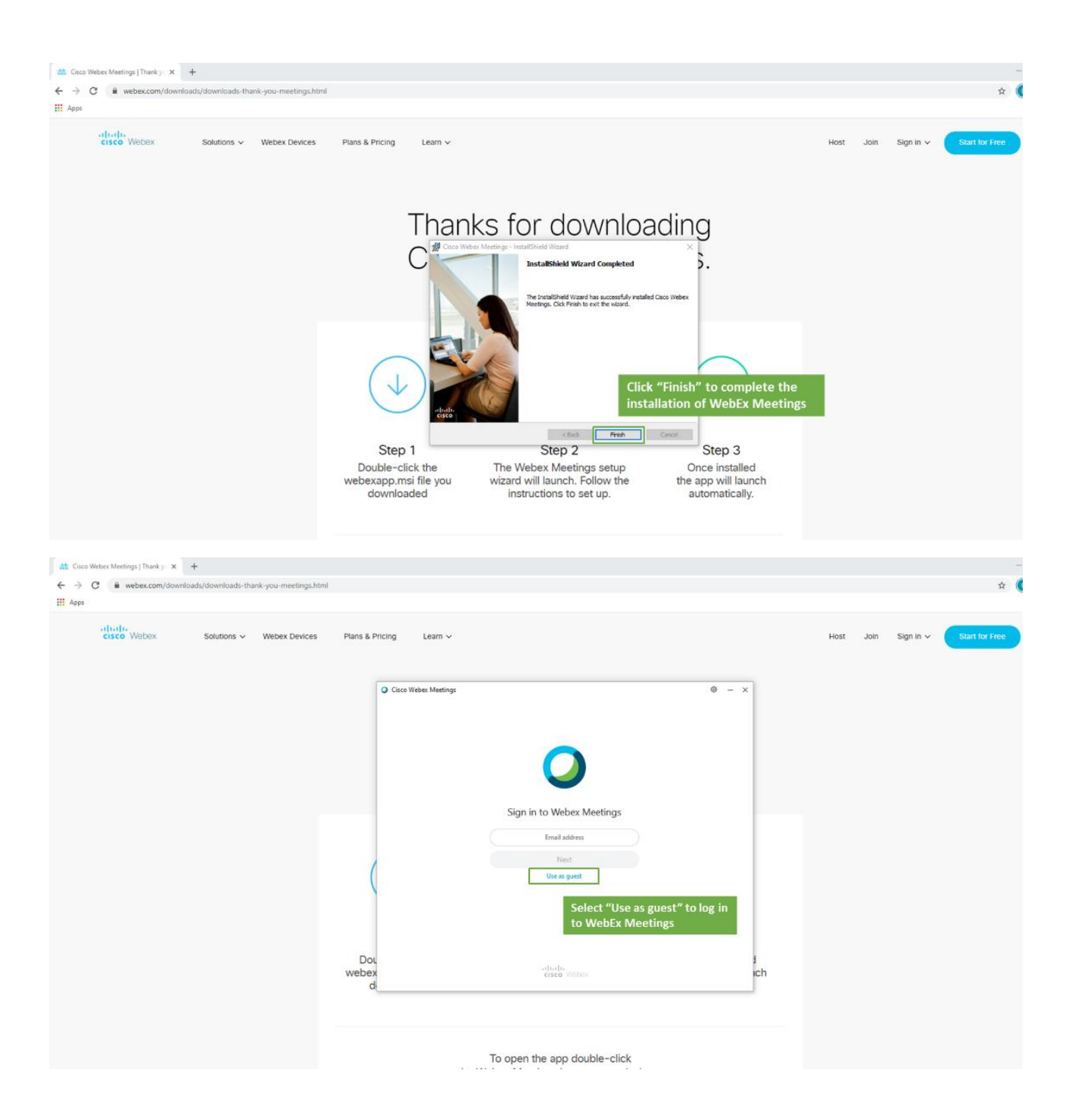

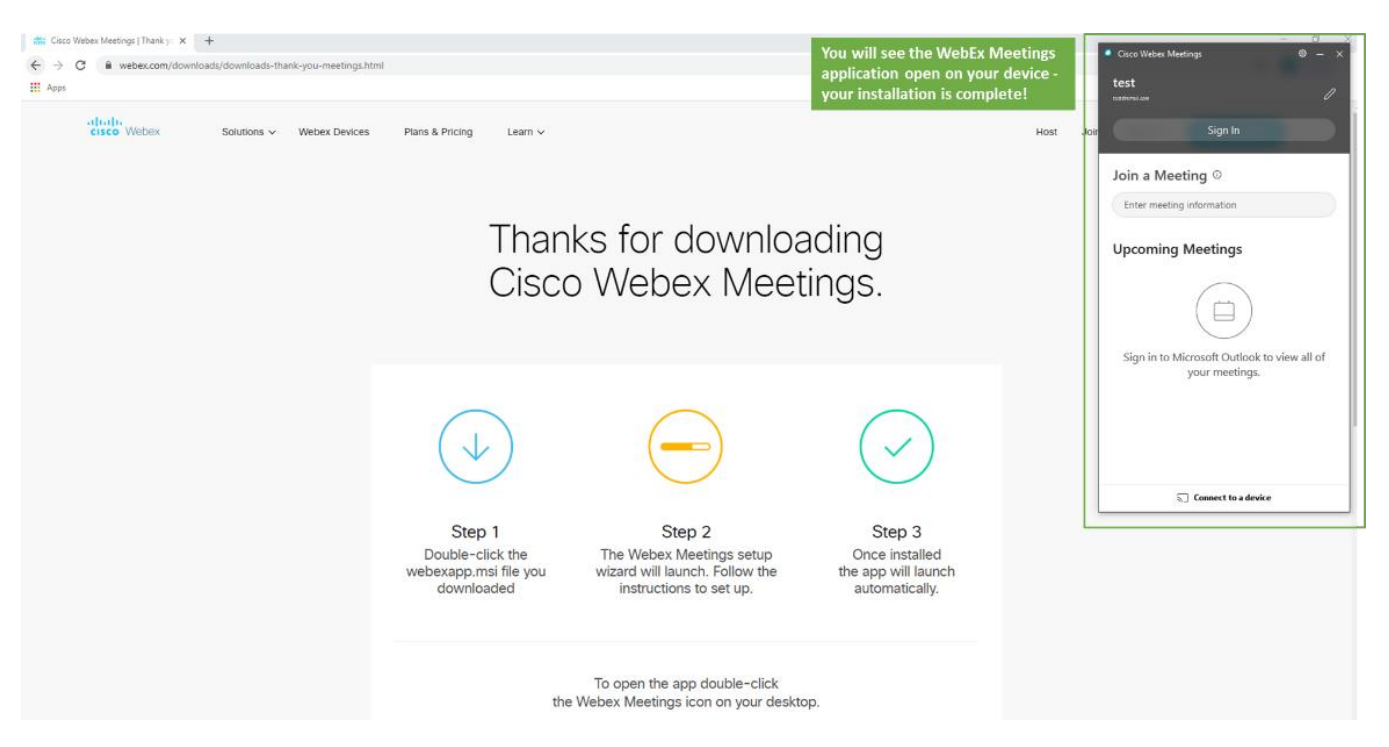

### 智能手机

下面的屏幕截图引导您完成下载 WebEx Meetings application 给你的苹果 iphone. 该步骤类似于使用 其他类型的智能手机– 只要确保您使用的是正确的装置.

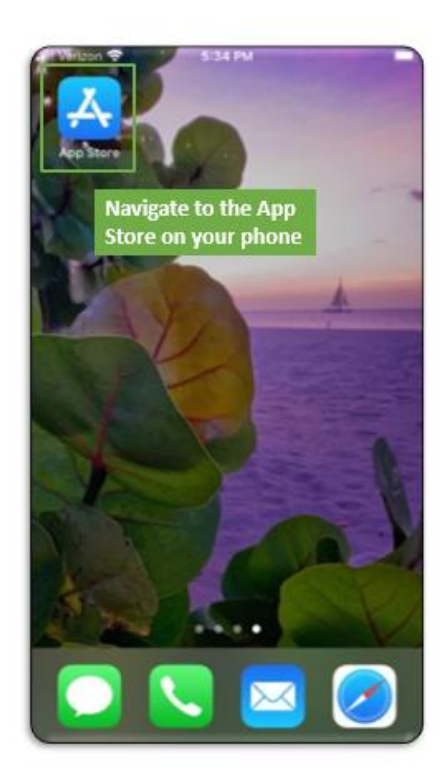

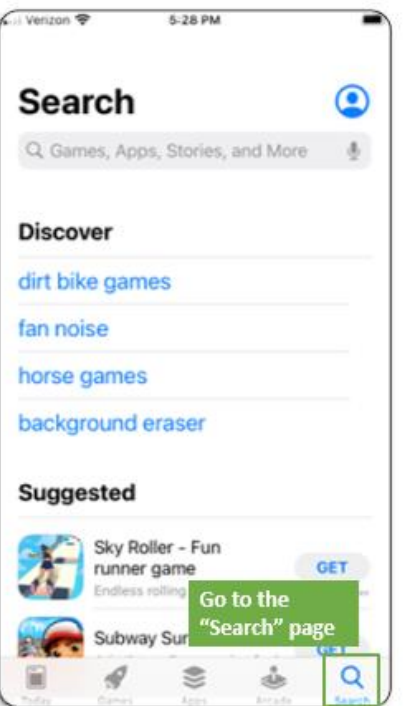

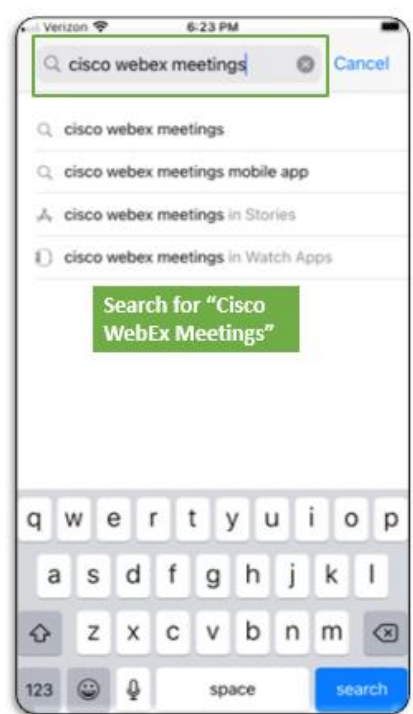

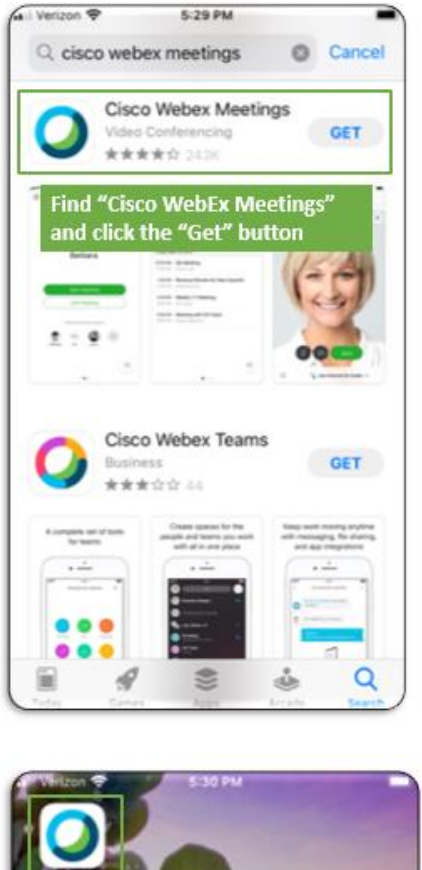

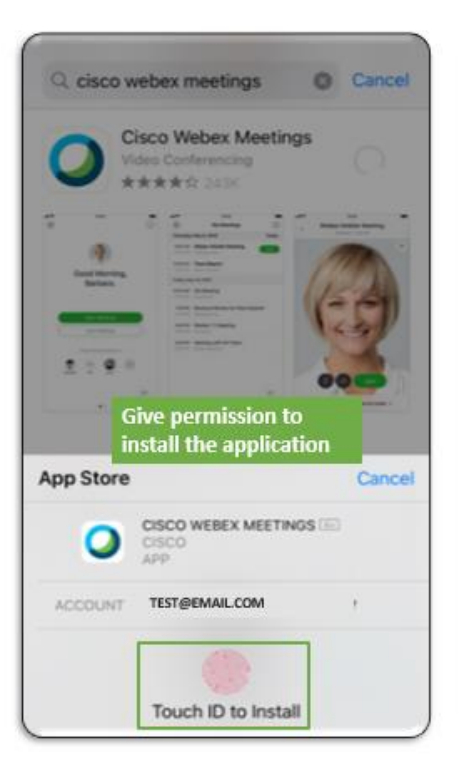

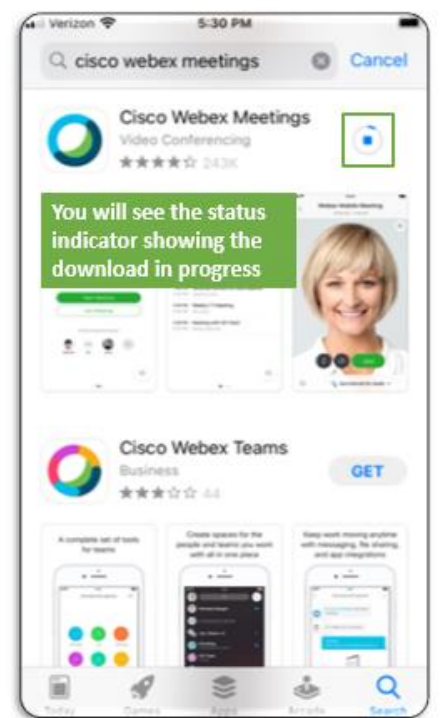

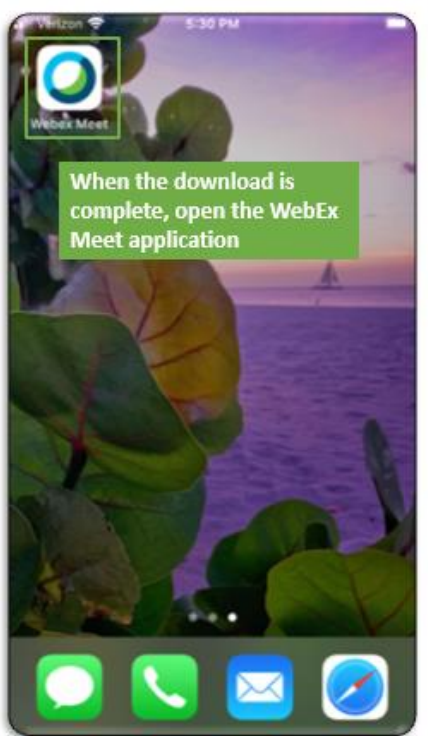

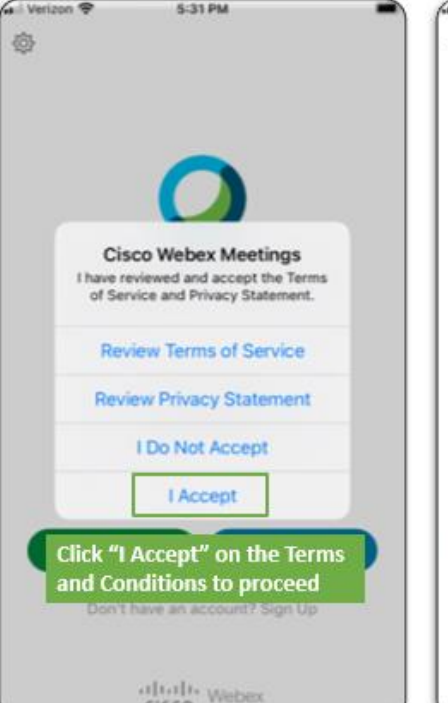

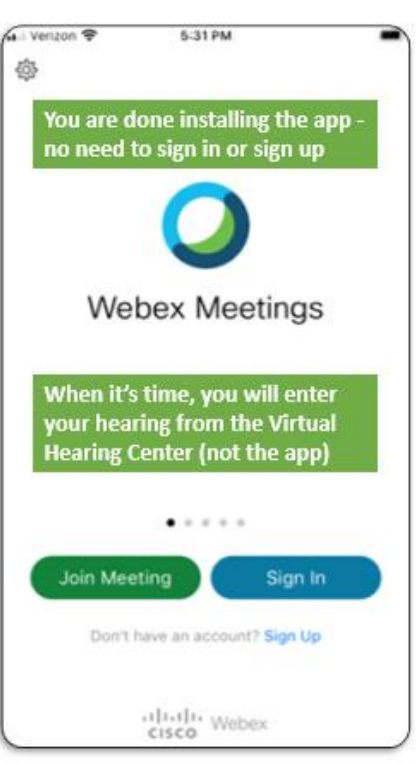

# 在 WebEx 上配置音频和视频

所有参加间接电脑上上诉者都需要使用音频和视频在上诉期间. 以下说明提供了有关设置音频和视频连 接的更多详细信息(包括智能手机说明)可在 WebEx 帮助中心找到 [WebEx Help Center.](https://help.webex.com/en-us/ela6i8/Choose-Your-Audio-and-Video-Settings-Before-You-Join-a-Webex-Meeting-or-Event)

通常,使用个人电脑或智能手机的默认视频,音频和麦克风设置参加 WebEx 视频会议是一个最简单的方法. 试图连接外部设备如耳机可能会造成混乱.

请确保在上诉之前充分的测试音频和视频(建议 48 小时)以确保使用 [WebEx Test](https://www.webex.com/test-meeting.html) 测试一切正常.

### 音频

所有间接电脑上上诉者都需要使用音频和视频. 下面的屏幕截图显示常用步骤配置和测试音频(扬声器 和麦克风)当加入 WebEx 会议.

进一步的支持(包括智能手机说明)可以从 [WebEx Help Center](https://help.webex.com/en-us/ela6i8/Choose-Your-Audio-and-Video-Settings-Before-You-Join-a-Webex-Meeting-or-Event) 找出.

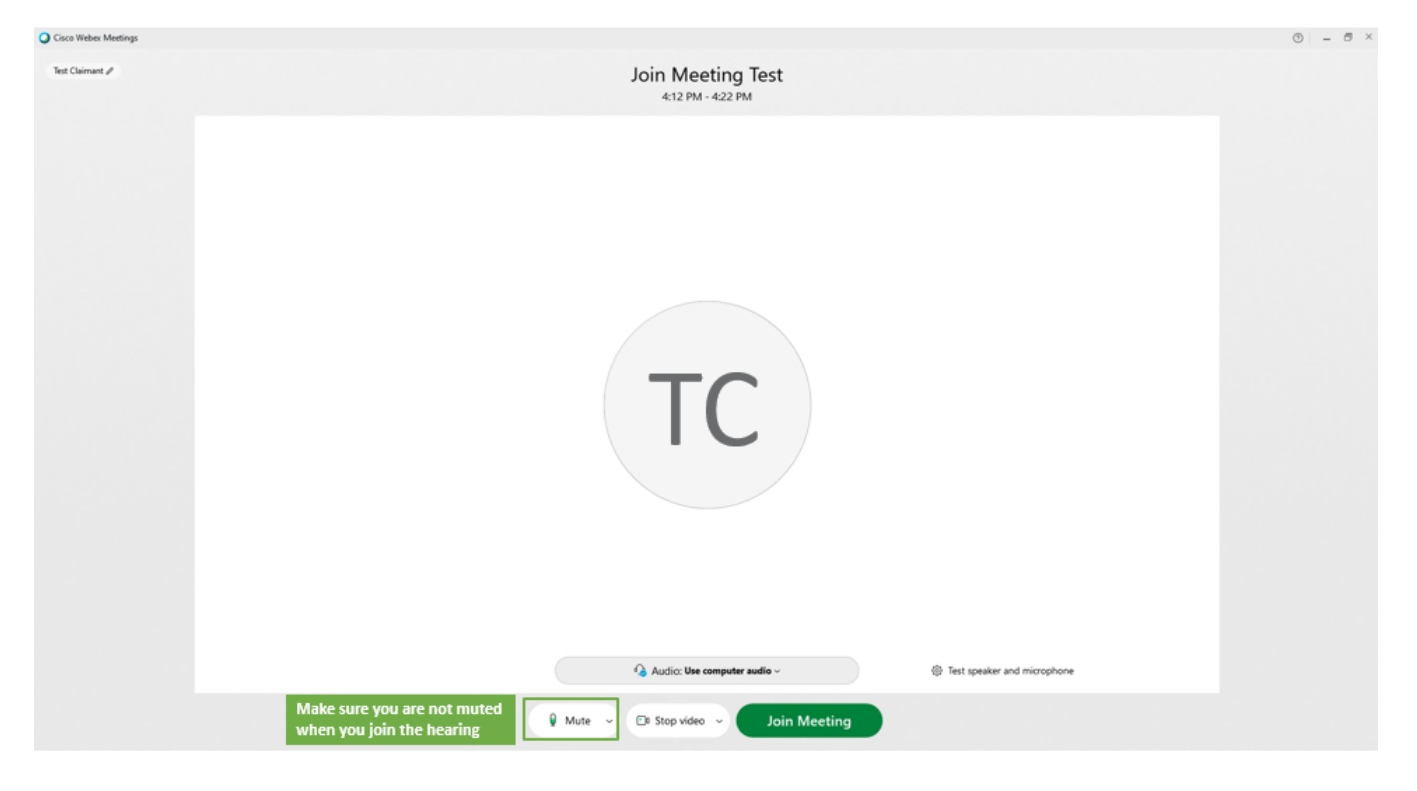

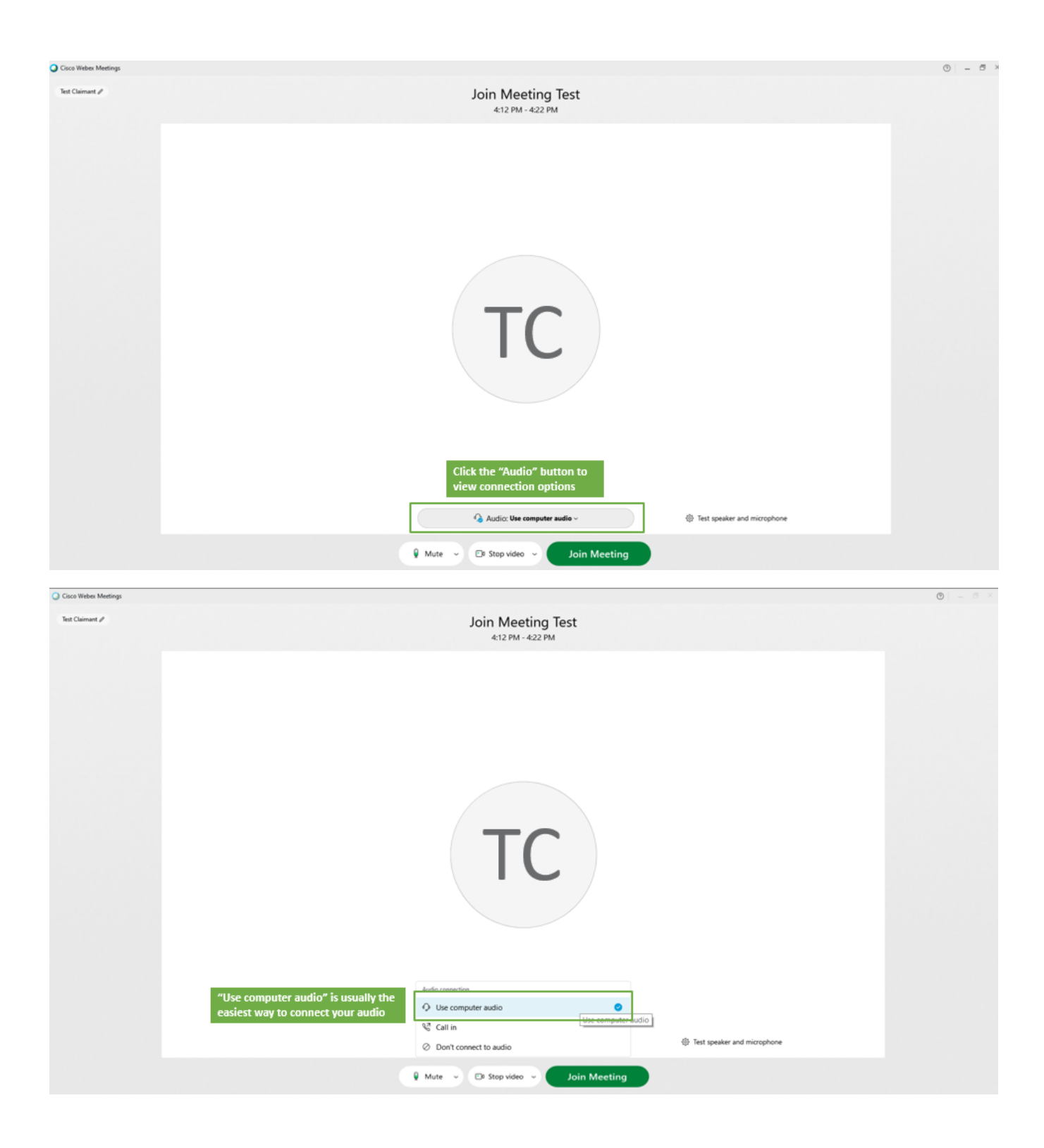

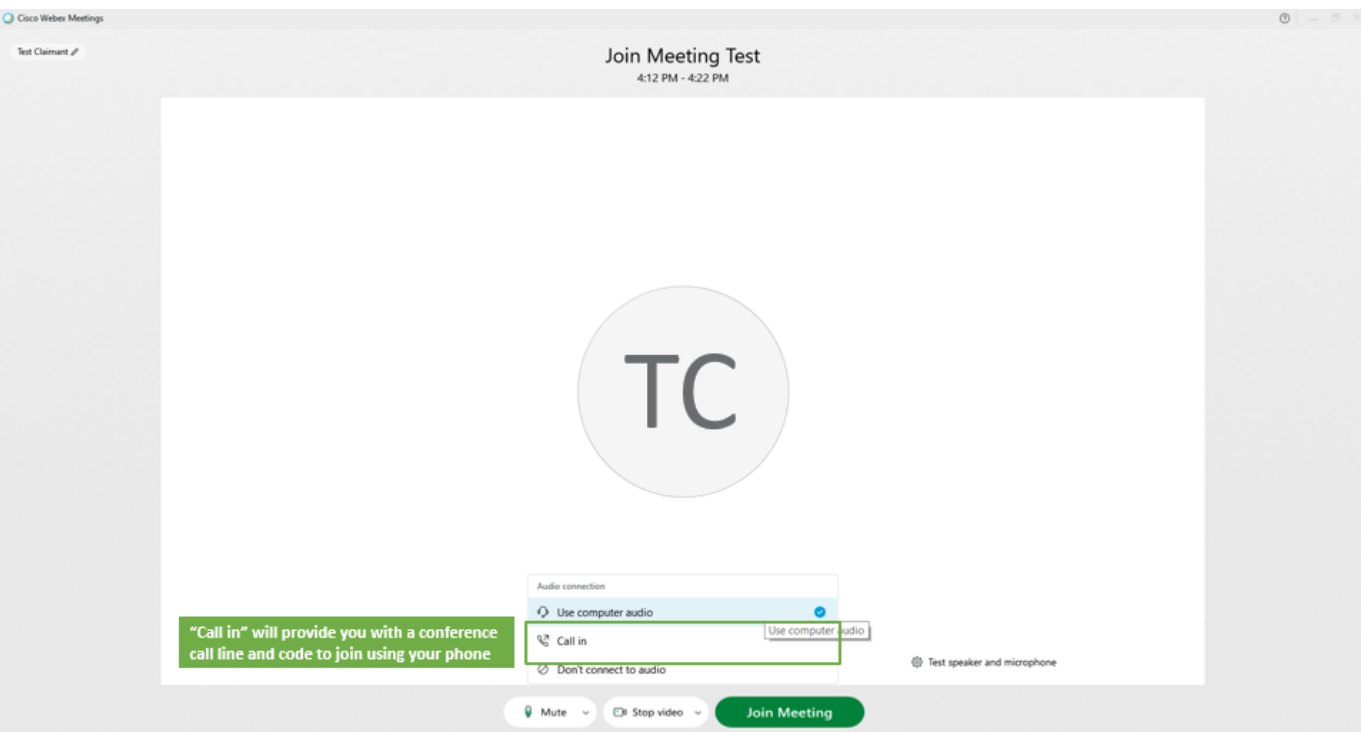

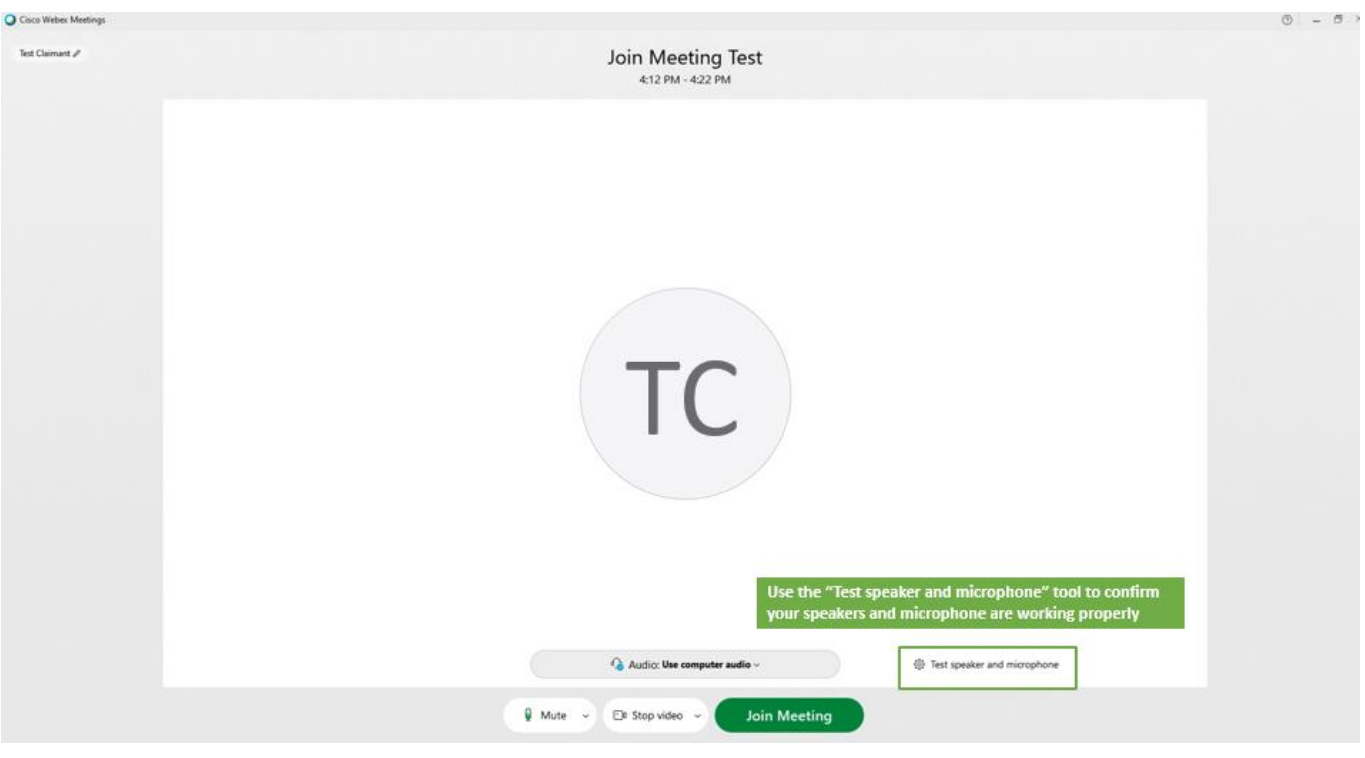

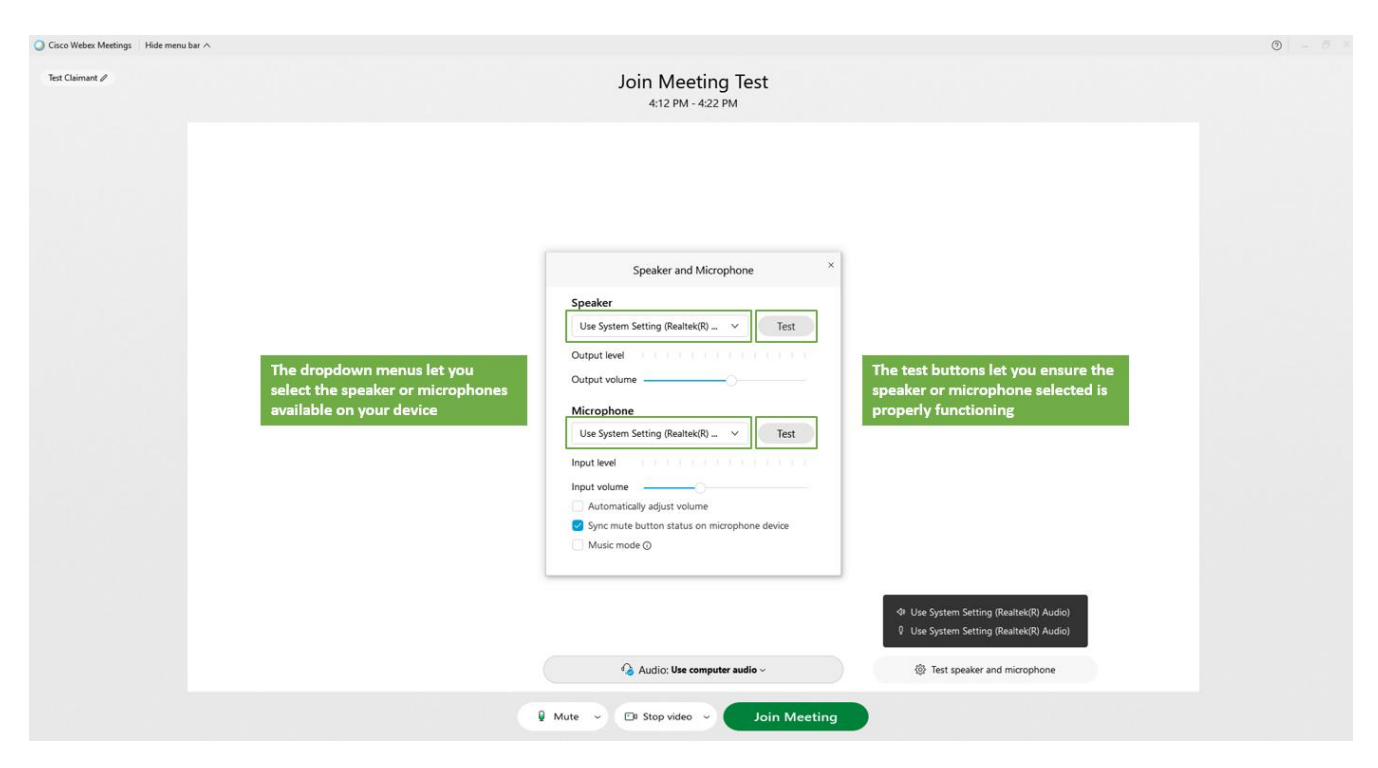

### 视频

所有间接电脑上上诉者都需要使用音频和视频. 下面的屏幕截图显示常用步骤配置和测试视 频(扬声器 和麦克风)当加入 WebEx 会议.

进一步的支持(包括智能手机说明)可以从 [WebEx Help Center](https://help.webex.com/en-us/ela6i8/Choose-Your-Audio-and-Video-Settings-Before-You-Join-a-Webex-Meeting-or-Event) 找出.

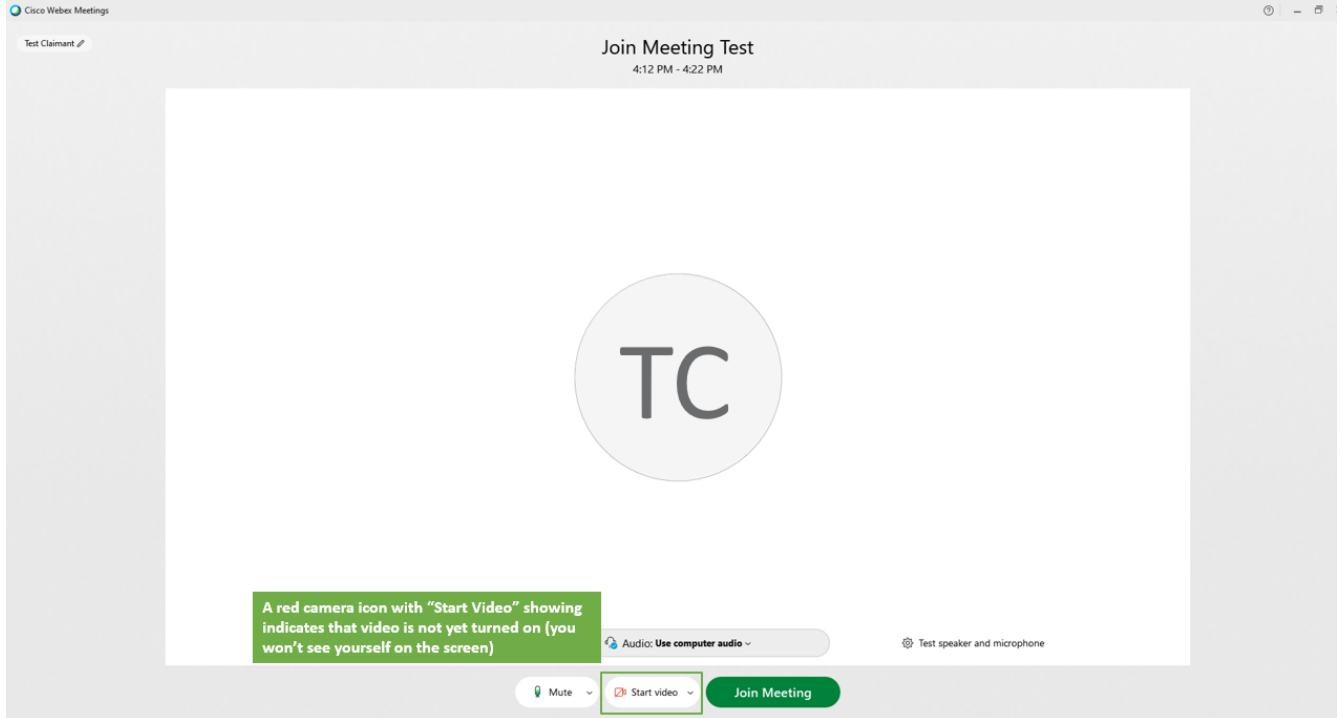

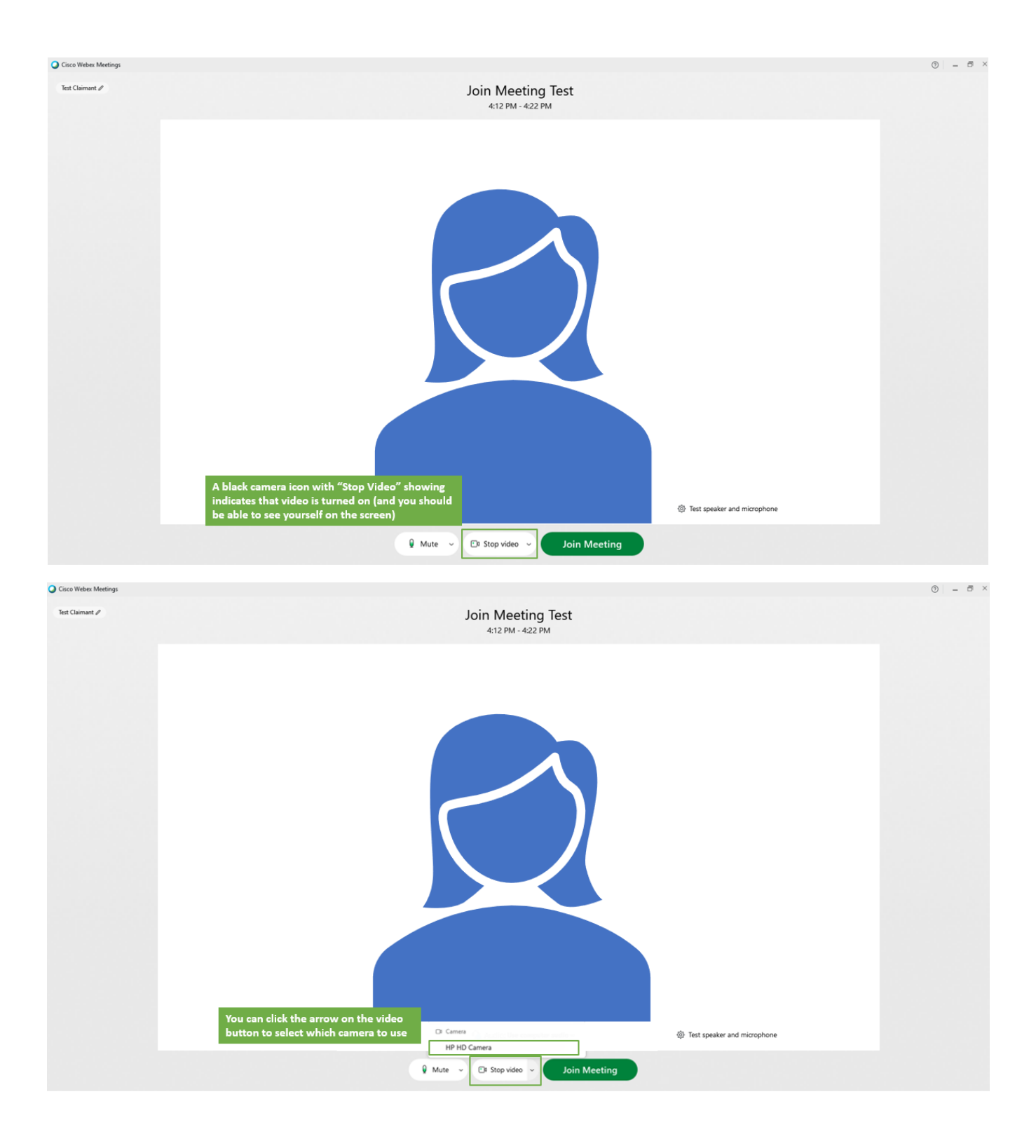

### 提交和共享文件

### 上诉之前提交文件在您的 PUA 帐户

失业局在上诉之前将提供相关文件给各方,根据您选择接收 DUA 信件的首选方法以电子或邮件方式.如果 您还有其他文件您想要考虑在上诉提交的, 您必须在上诉之前提供副本.最快的方法是将它们上传到您的 PUA Online 帐户:

- 1) 进入 <https://ui-cares-act.mass.gov/PUA/> 并登录到您的帐户
- 2) 按 'More tab', 然后按'the Upload Additional Documents for Hearing hyperlink'.
- 3) 请按照提供的说明上载文件. 完成后,请确保按提交 "Submit"按钮.

如果您无法在线上提交文件,您必须寄出到地区听上诉办公室地址,此地址列在您的 PUA 上提通知 .

如果您打算使用音频或视频显示文件,请尽快通知上诉办公室,此地址列在您的 PUA 上提通知 .

# 通过智能手机加入

- 您将会需要在智能手机上下载并安装 WebEx Meetings 应用程序,然后才能进行上诉 [free download](https://www.webex.com/downloads.html)  [from Cisco WebEx.](https://www.webex.com/downloads.html)
- 您仍然将会加入您的上诉 通过按邮件中的链接或进入间接电脑上上诉中心并输入您的上诉 ID 号 [Virtual Hearing Center.](https://duahearings.state.ma.us/)
- 您需要给权限 WebEx 应用程序进入您的手机的摄像头和麦克风参加.
- 您将会的智能手机旋转到横向模式会放大您的上诉视频.
- 您将会只能提交文件通过举到相机上,从手机的相机胶卷中选择照片,或使用'Cloud storage application'例如 Dropbox 或 Google Drive.
- 有关使用 WebEx 智能手机应用程序的其他说明,请参见 [Cisco WebEx's Help Center](https://help.webex.com/en-us/p3t8bg/Use-the-Cisco-Webex-Meetings-Mobile-App#Interact-During-Webex-Meetings-from-a-Mobile-Device).

# 其他建议成功进行上诉

您的上诉 ID 号码与您的要求 id, 问题 id, 信函 id 是不相似和只能[在间接电脑上上诉通知电](#page-2-0)邮中找到.

- o 如果您尚未收到上诉电邮通知, 请尝试在电邮的收件箱,垃圾箱以及垃圾邮件或垃圾邮件 文件夹中搜索来自 [noreply@mass.gov](mailto:noreply@mass.gov) 的邮件. 如果您仍未收到上诉确认电邮, 请尽快通 过您的 PUA 上诉办公室, 电话号码列在 PUA 通知电邮. 请不要与任何人分享您的上诉 ID 号码, 您只分享 ID 给您的律师或见证人
- 虽然强烈反对您在等待上诉期间使用其他应用或手机上的功能或浏览器,其他标签. 当然,您可以 使用只要您不要完全地关闭应用程序
	- o 当您需要参加上诉时,会有一条通知(叮 ding 声)提醒您. 确保调高音量并打开/激活通 知以接收此通知.
	- o 如果您在上诉期间不小心离开了应用程序或窗口,您将不会断开连接, 您只需要返回等候 室屏幕.
- 如果您的上诉需要由复审审查员召回(重新启动),他们会通知您,并且待召回 "to be recalled" 消息将显示在等候室中, 您将在哪里等待再次召回.